Installation Instructions

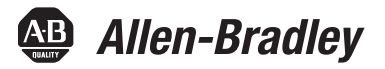

# **EtherNet/IP Modules**

Catalog Numbers 1756-ENBT, 1756-EN2F, 1756-EN2T, 1756-EN2TR, 1756-EN2TXT, 1756-EN2TRXT, 1756-EN2TSC, 1756-EN3TR, 1756-EWEB, 1768-ENBT, 1768-EWEB

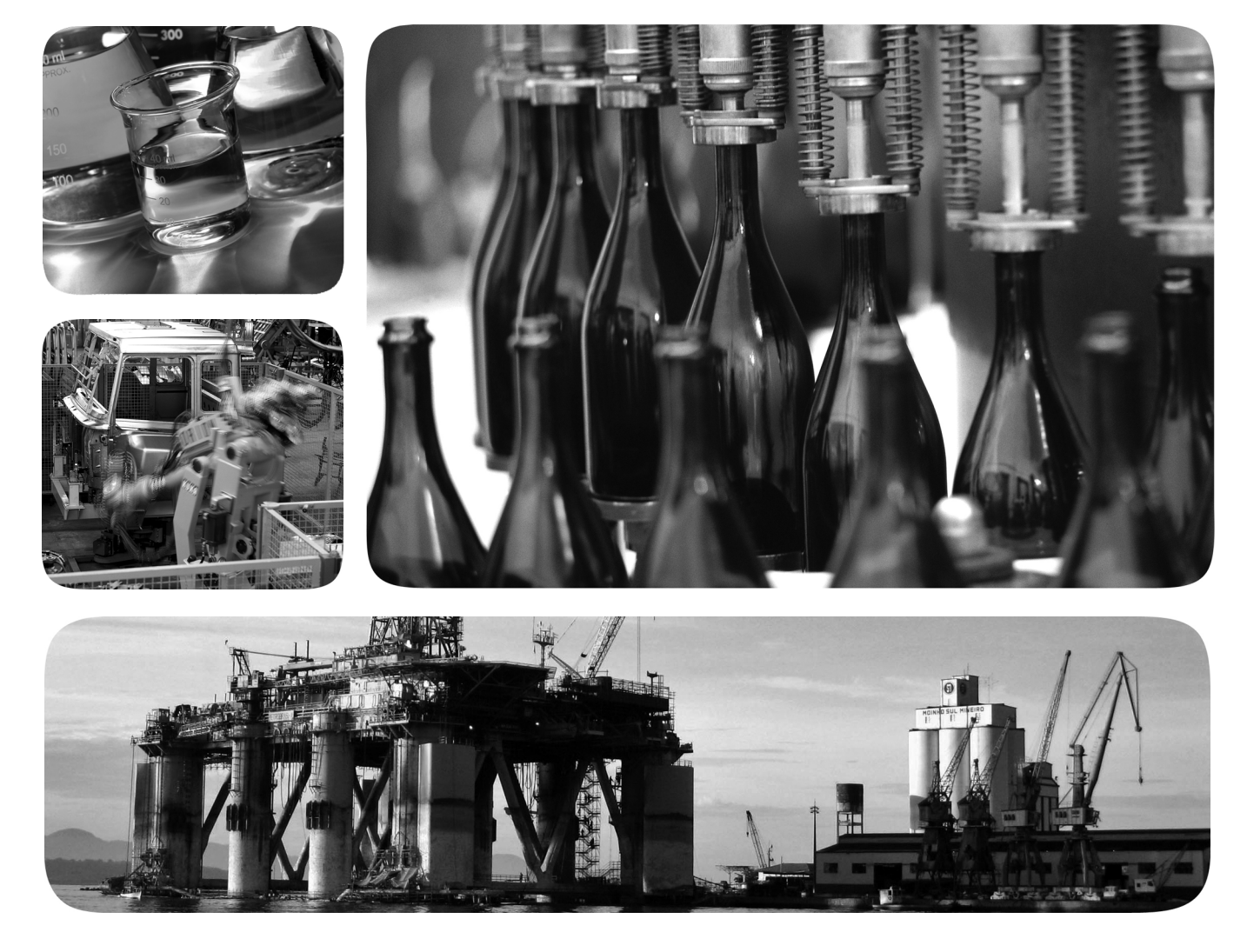

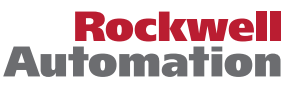

## <span id="page-1-0"></span>**Important User Information**

Read this document and the documents listed in the additional resources section about installation, configuration, and operation of this equipment before you install, configure, operate, or maintain this product. Users are required to familiarize themselves with installation and wiring instructions in addition to requirements of all applicable codes, laws, and standards.

Activities including installation, adjustments, putting into service, use, assembly, disassembly, and maintenance are required to be carried out by suitably trained personnel in accordance with applicable code of practice.

If this equipment is used in a manner not specified by the manufacturer, the protection provided by the equipment may be impaired.

In no event will Rockwell Automation, Inc. be responsible or liable for indirect or consequential damages resulting from the use or application of this equipment.

The examples and diagrams in this manual are included solely for illustrative purposes. Because of the many variables and requirements associated with any particular installation, Rockwell Automation, Inc. cannot assume responsibility or liability for actual use based on the examples and diagrams.

No patent liability is assumed by Rockwell Automation, Inc. with respect to use of information, circuits, equipment, or software described in this manual.

Reproduction of the contents of this manual, in whole or in part, without written permission of Rockwell Automation, Inc., is prohibited.

Throughout this manual, when necessary, we use notes to make you aware of safety considerations.

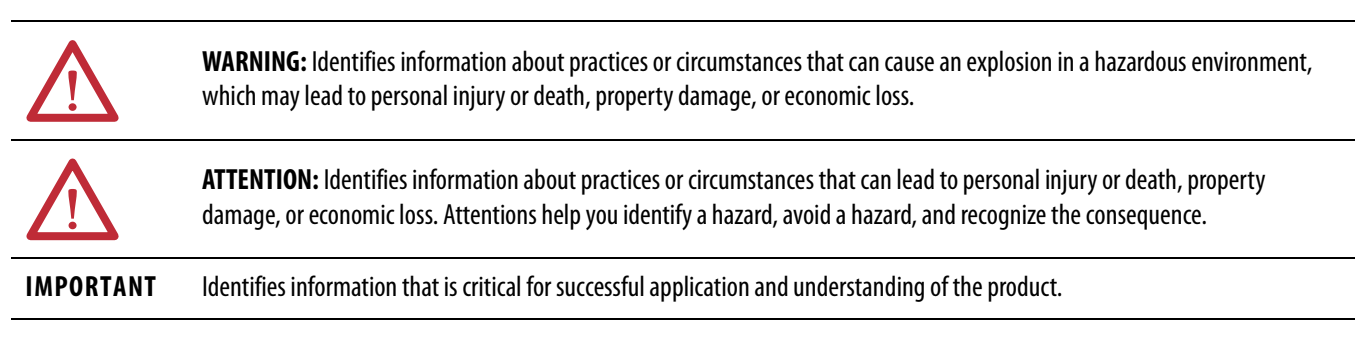

Labels may also be on or inside the equipment to provide specific precautions.

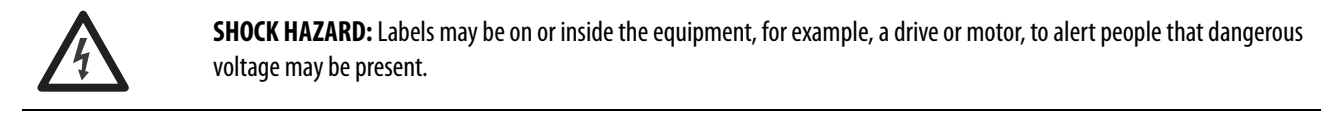

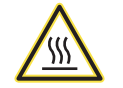

**BURN HAZARD:** Labels may be on or inside the equipment, for example, a drive or motor, to alert people that surfaces may reach dangerous temperatures.

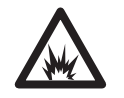

**ARC FLASH HAZARD:** Labels may be on or inside the equipment, for example, a motor control center, to alert people to potential Arc Flash. Arc Flash will cause severe injury or death. Wear proper Personal Protective Equipment (PPE). Follow ALL Regulatory requirements for safe work practices and for Personal Protective Equipment (PPE).

Allen-Bradley, Rockwell Software, Rockwell Automation, CompactLogix, ControlLogix, RSLinx, RSLogix, ControlLogix-XT, Logix5000, ControlFLASH, Compact I/O, and Studio 5000 are trademarks of Rockwell Automation, Inc.

Trademarks not belonging to Rockwell Automation are property of their respective companies.

This manual contains new and updated information. Changes throughout this revision are marked by change bars, as shown to the right of this paragraph.

This table contains the changes made in this revision.

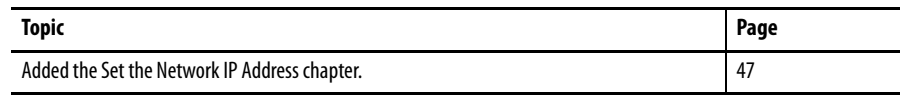

## <span id="page-2-0"></span>**New and Updated Information**

## **Notes:**

<span id="page-4-0"></span>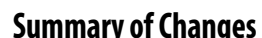

**[Table of Contents](#page-4-0)**

**[Install a 1756 EtherNet/IP](#page-12-1)  Communication Module**

**[Install a 1768 EtherNet/IP](#page-24-1)  Communication Module**

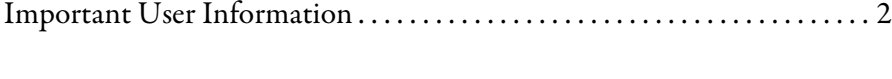

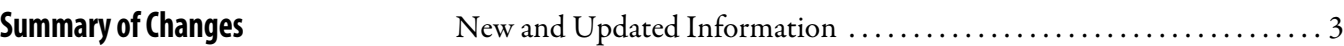

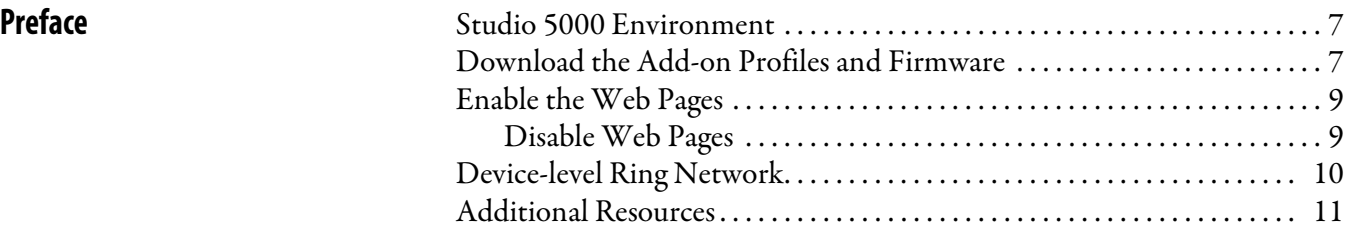

## **[Chapter 1](#page-12-0)**

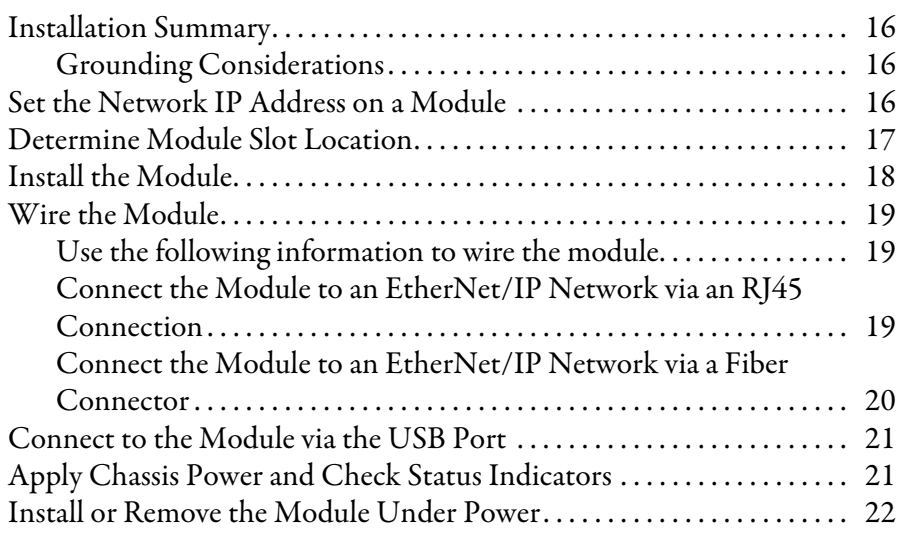

## **[Chapter 2](#page-24-0)**

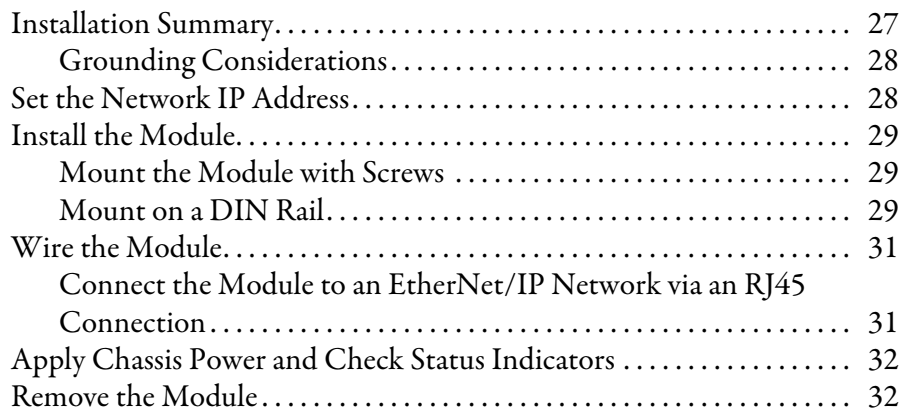

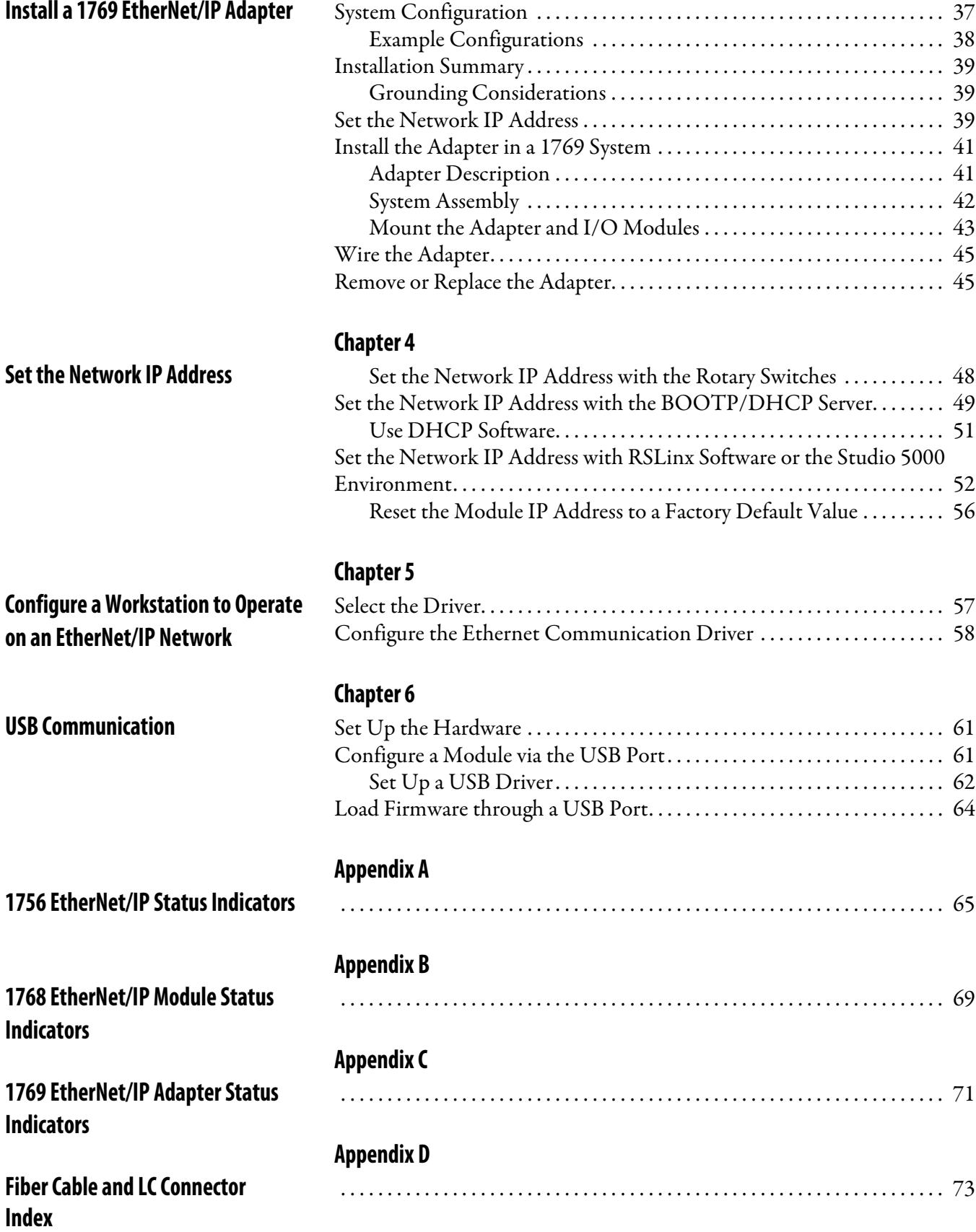

**[Chapter 3](#page-34-0)**

<span id="page-6-0"></span>This manual describes how to install and start up EtherNet/IP module systems with Logix5000<sup>™</sup> controllers.

Use this manual if you program applications that use an EtherNet/IP network with one of these Logix5000 controllers:

- **•** CompactLogix™
- ControlLogix<sup>®</sup>

You should also understand the following:

- **•** Networking concepts
- **•** How to the use Studio 5000™ environment
- **•** How to use RSLinx® Classic programming software

<span id="page-6-1"></span>**Studio 5000 Environment** The Studio 5000 Engineering and Design Environment combines engineering and design elements into a common environment. The first element in the Studio 5000 environment is the Logix Designer application. The Logix Designer application is the rebranding of RSLogix™ 5000 software and continues to be the product to program Logix5000 controllers for discrete, process, batch, motion, safety, and drive-based solutions.

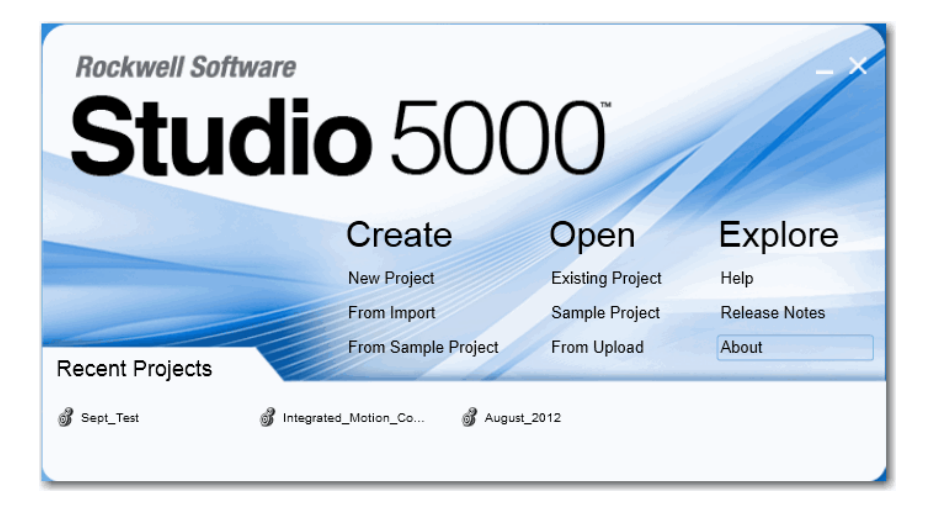

The Studio 5000 environment is the foundation for the future of Rockwell Automation® engineering design tools and capabilities. This environment is the one place for design engineers to develop all of the elements of their control system.

## <span id="page-6-3"></span><span id="page-6-2"></span>**Download the Add-on Profiles and Firmware**

If a module has a later firmware revision for the communication module than recognized in the most current version of the Logix Designer application, you need to download the Add-on Profile (AOP) for the communication module so it can be recognized in the Controller Organizer.

Complete these steps to download and install an AOP.

- **1.** Go to the Rockwell Automation Web site at <http://www.rockwellautomation.com/>.
- **2.** From the Support tab, choose Product Compatibility & Download Center.

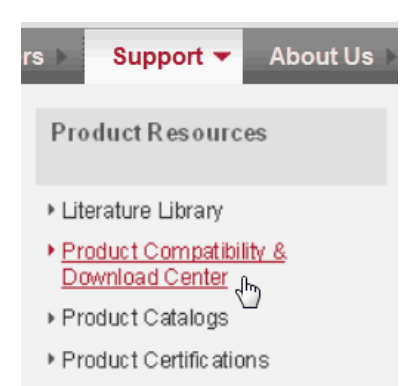

- **3.** On the Get Downloads tab, click Find Product Downloads.
- **4.** Enter the catalog number and click Go.

#### **Start by selecting products**

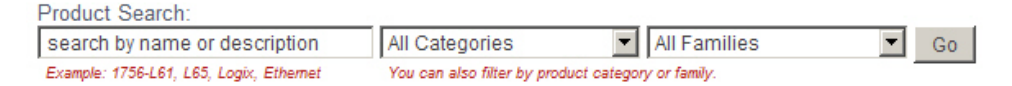

- **5.** Select the module from the list then click the Find Downloads button at the bottom of the Selections tab.
- **6.** Click the download graphic  $\mathbf{C}$ .

The Available Downloads window opens.

**7.** From the bulleted list, choose the firmware name.

The End User License Agreement opens.

**8.** Review the agreement and click I Agree.

The Rockwell Automation Download Manager opens and the download begins. The location of the downloaded file is shown under the progress bar.

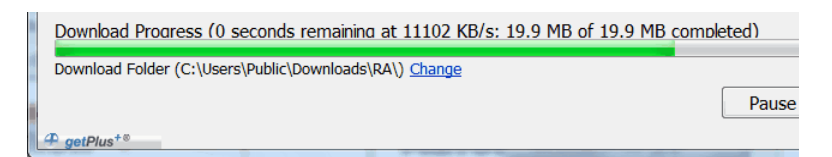

- **9.** When the downloaded is complete, click Close.
- **10.** Locate the downloaded .zip file and extract it to a temporary directory.
- **11.** Install the file.
	- **•** Use the ControlFLASH™ software to install the firmware, or
- **•** Shut down any instances of the Logix Designer application that are currently running.
- **•** In the temporary directory, double-click the MPSetup.exe file and follow the on-screen instructions to install the AOP.

<span id="page-8-0"></span>**Enable the Web Pages** The adapter's web pages are disabled by default and are disabled when the adapter is returned to the factory default settings. Complete these steps to enable the web pages.

- **1.** Set the rotary switches to 000.
- **2.** Apply power to the adapter.

The MOD LED flashes red and the module is inoperable.

- **3.** Set the rotary switches to a valid IP address (not 000 or 888).
- **4.** Cycle power to the adapter.

When the module completes powerup, the web pages are enabled and can be accessed by entering the module's IP address into a Web browser.

The Configuration pages (Device Identity, Network Configuration and Device Services) are password protected. By default they can be accessed with:

- **•** Username = administrator
- **•** Password = the adapter's serial number (listed on the adapter's home page)

If the above procedure is performed while the web pages are already enabled, they continue to be enabled and the password is reset to the adapter's serial number.

## <span id="page-8-1"></span>**Disable Web Pages**

The adapter's web pages can be disabled using the check box on the Device Services page in the Configuration folder.

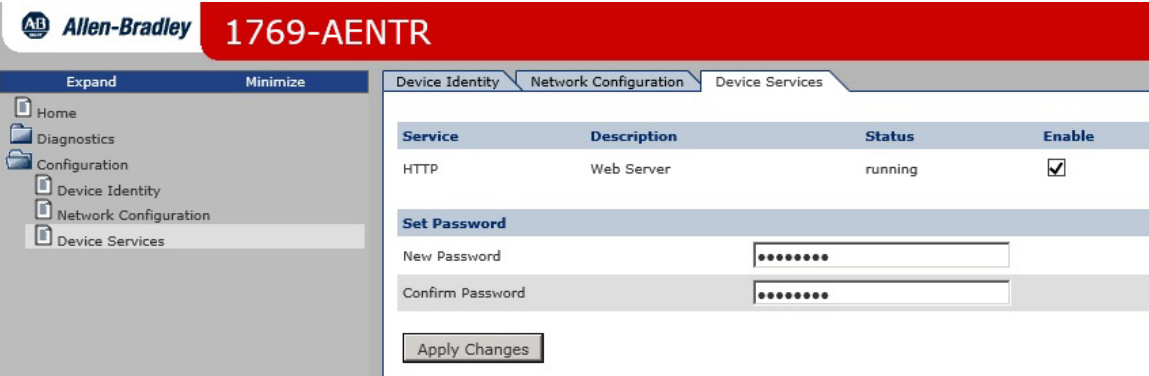

<span id="page-9-0"></span>**Device-level Ring Network** A device-level ring (DLR) network is a single-fault-tolerant ring network intended for the interconnection of automation devices without the need for additional switches. The ring topology offers these advantages:

- **•** Media redundancy
- **•** Fast network fault detection and reconfiguration
- **•** Resiliency of a single-fault-tolerant network
- **•** Easy implementation without additional hardware requirements

**IMPORTANT** This section summarizes a DLR network. For information on planning, configuring, and monitoring DLR networks, see EtherNet/IP Embedded Switch Technology Application Guide, publication [ENET-AP005.](http://literature.rockwellautomation.com/idc/groups/literature/documents/ap/enet-ap005_-en-e.pdf)

A single DLR network can support as many as 50 nodes. A DLR network supports copper connections (maximum of 100 m), fiber-optic connections (maximum of 2 km), or a mix of copper and fiber.

#### **Figure 1 - Example Device-level Ring Topology**

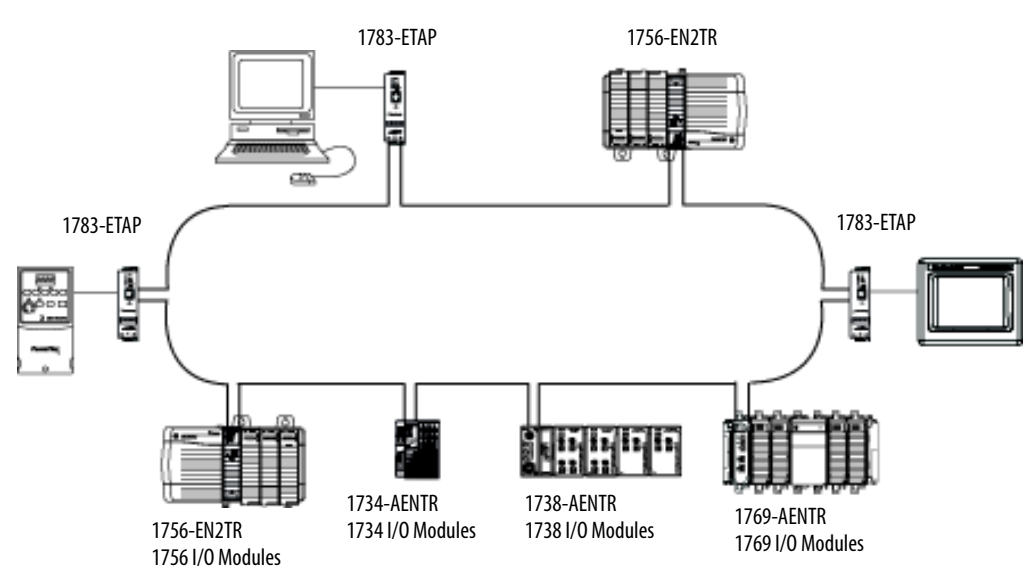

Check your device specifications to determine whether the device supports the DLR network and whether the device can act as a supervisor.

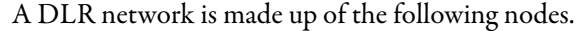

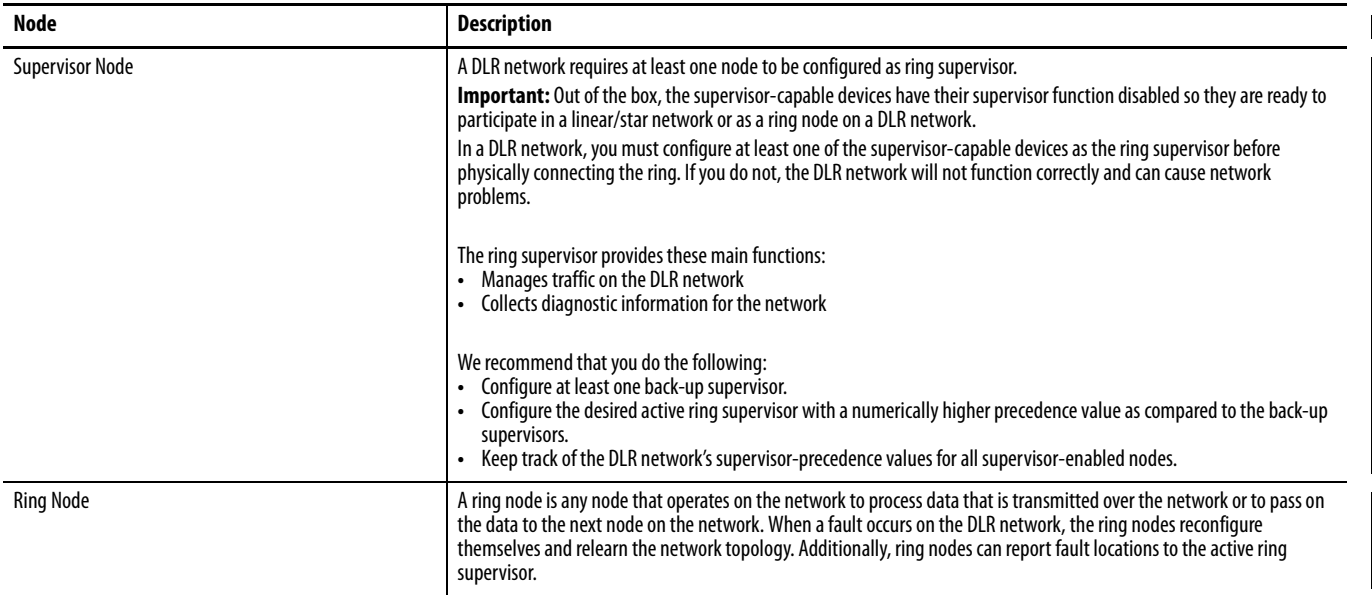

<span id="page-10-0"></span>Additional Resources For more information on the products described in this publication, use these resources.

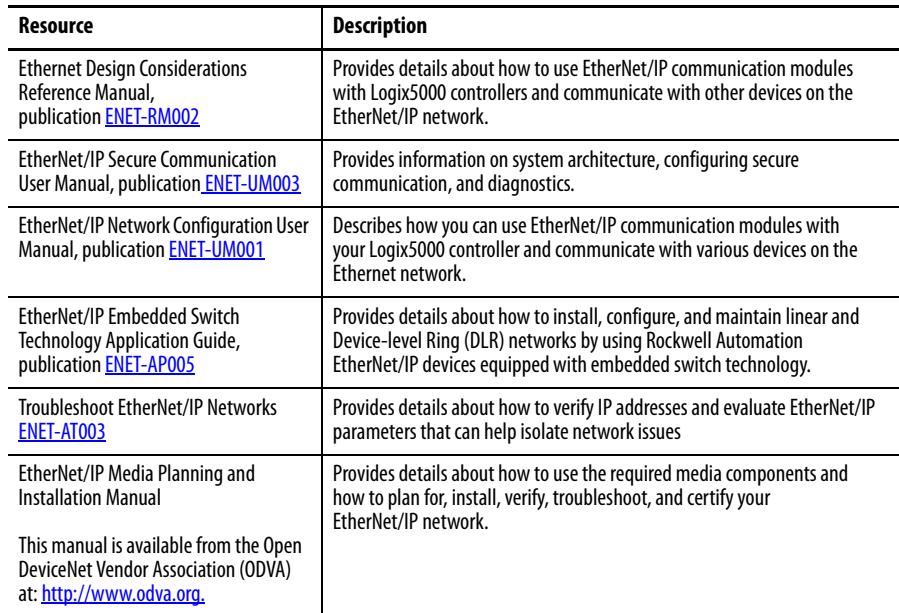

You can view or download publications at

[http:/www.rockwellautomation.com/literature/](http://www.rockwellautomation.com/literature/). To order paper copies of technical documentation, contact your local Allen-Bradley distributor or Rockwell Automation sales representative.

## **Notes:**

## <span id="page-12-1"></span><span id="page-12-0"></span>**Install a 1756 EtherNet/IP Communication Module**

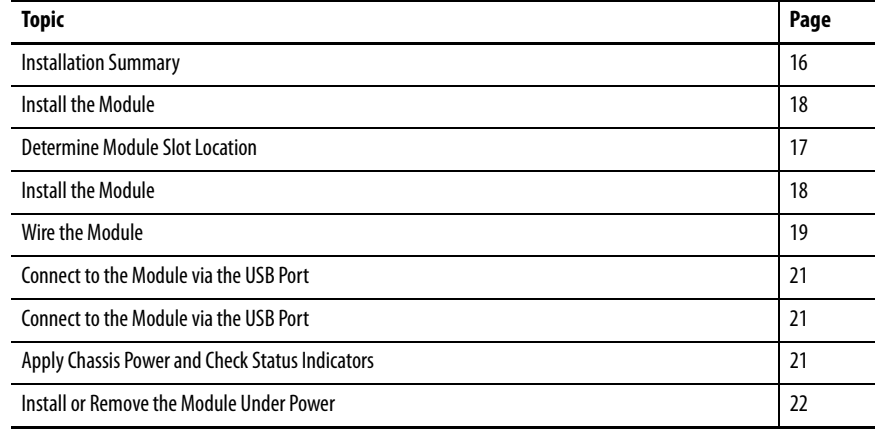

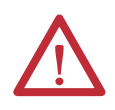

### **ATTENTION: Environment and Enclosure**

This equipment is intended for use in a Pollution Degree 2 industrial environment, in overvoltage Category II applications (as defined in IEC 60664-1), at altitudes up to 2000 m (6562 ft) without derating.

This equipment is not intended for use in residential environments and may not provide adequate protection to radio communication services in such environments.

This equipment is supplied as open-type equipment. It must be mounted within an enclosure that is suitably designed for those specific environmental conditions that will be present and appropriately designed to prevent personal injury resulting from accessibility to live parts. The enclosure must have suitable flame-retardant properties to prevent or minimize the spread of flame, complying with a flame spread rating of 5VA or be approved for the application if nonmetallic. The interior of the enclosure must be accessible only by the use of a tool. Subsequent sections of this publication can contain additional information regarding specific enclosure type ratings that are required to comply with certain product safety certifications.

In addition to this publication, see the following:

- **•** Industrial Automation Wiring and Grounding Guidelines, publication [1770-4.1,](http://www.literature.rockwellautomation.com/idc/groups/literature/documents/in/1770-in041_-en-p.pdf) for additional installation requirements
- **•** NEMA 250 and IEC 60529, as applicable, for explanations of the degrees of protection provided by enclosures

### **North American Hazardous Location Approval**

**The following information applies when operating this equipment in hazardous locations.**

Products marked "CL I, DIV 2, GP A, B, C, D" are suitable for use in Class I Division 2 Groups A, B, C, D, Hazardous Locations and nonhazardous locations only. Each product is supplied with markings on the rating nameplate indicating the hazardous location temperature code. When combining products within a system, the most adverse temperature code (lowest "T" number) may be used to help determine the overall temperature code of the system. Combinations of equipment in your system are subject to investigation by the local Authority Having Jurisdiction at the time of installation.

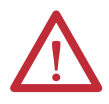

### **WARNING:** EXPLOSION HAZARD

- **•** Do not disconnect equipment unless power has been removed or the area is known to be nonhazardous.
- **•** Do not disconnect connections to this equipment unless power has been removed or the area is known to be nonhazardous. Secure any external connections that mate to this equipment by using screws, sliding latches, threaded connectors, or other means provided with this product.
- **•** Substitution of components may impair suitability for Class I, Division 2.
- **•** If this product contains batteries, they must only be changed in an area known to be nonhazardous.

**Informations sur l'utilisation de cet équipement en environnements dangereux.**

Les produits marqués "CL I, DIV 2, GP A, B, C, D" ne conviennent qu'à une utilisation en environnements de Classe I Division 2 Groupes A, B, C, D dangereux et non dangereux. Chaque produit est livré avec des marquages sur sa plaque d'identification qui indiquent le code de température pour les environnements dangereux. Lorsque plusieurs produits sont combinés dans un système, le code de température le plus défavorable (code de température le plus faible) peut être utilisé pour déterminer le code de température global du système. Les combinaisons d'équipements dans le système sont sujettes à inspection par les autorités locales qualifiées au moment de l'installation.

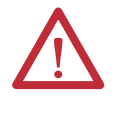

### **AVERTISSEMENT:** RISQUE D'EXPLOSION –

- **•** Couper le courant ou s'assurer que l'environnement est classé non dangereux avant de débrancher l'équipement.
- **•** Couper le courant ou s'assurer que l'environnement est classé non dangereux avant de débrancher les connecteurs. Fixer tous les connecteurs externes reliés à cet équipement à l'aide de vis, loquets coulissants, connecteurs filetés ou autres moyens fournis avec ce produit.
- **•** La substitution de composants peut rendre cet équipement inadapté à une utilisation en environnement de Classe I, Division 2.
- **•** S'assurer que l'environnement est classé non dangereux avant de changer les piles.

### **European Hazardous Location Approval**

#### **The following applies when the product bears the Ex Marking.**

This equipment is intended for use in potentially explosive atmospheres as defined by European Union Directive 94/9/EC and has been found to comply with the Essential Health and Safety Requirements relating to the design and construction of Category 3 equipment intended for use in Zone 2 potentially explosive atmospheres, given in Annex II to this Directive.

Compliance with the Essential Health and Safety Requirements has been assured by compliance with EN 60079-15 and EN 60079-0.

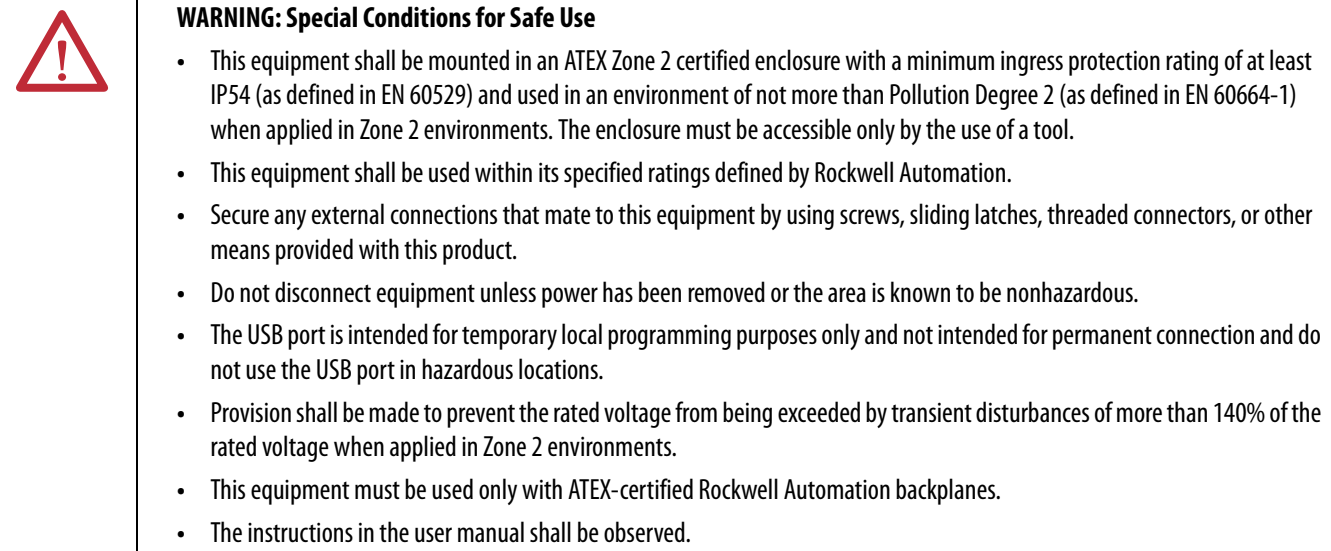

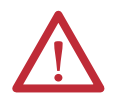

### **ATTENTION: Prevent Electrostatic Discharge**

This equipment is sensitive to electrostatic discharge, which can cause internal damage and affect normal operation. Follow these guidelines when you handle this equipment:

- **•** Touch a grounded object to discharge potential static.
- **•** Wear an approved grounding wriststrap.
- **•** Do not touch connectors or pins on component boards.
- **•** Do not touch circuit components inside the equipment.
- **•** Use a static-safe workstation, if available.
- **•** Store the equipment in appropriate static-safe packaging when not in use.

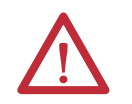

**ATTENTION:** This equipment is not resistant to sunlight or other sources of UV radiation.

<span id="page-15-0"></span>**Installation Summary** Follow these steps to install a communication module in a 1756 ControlLogix chassis.

- **1.** [Install the Module.](#page-17-0)
- **2.** [Determine Module Slot Location.](#page-16-0)
- **3.** [Install the Module.](#page-17-0)
- **4.** [Connect the Module to an EtherNet/IP Network via an RJ45](#page-18-2)  [Connection.](#page-18-2)

or

[Connect the Module to an EtherNet/IP Network via a Fiber Connector.](#page-19-0)

- **5.** [Connect to the Module via the USB Port.](#page-20-0)
- **6.** [Apply Chassis Power and Check Status Indicators.](#page-20-1)
- **7.** [Install or Remove the Module Under Power.](#page-21-0) Optional

If needed, see [Download the Add-on Profiles and Firmware on page 7](#page-6-3).

## <span id="page-15-1"></span>**Grounding Considerations**

The grounding and bonding must be of equal potential between all devices in the communication coverage area.

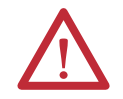

**ATTENTION:** If this equipment is used in a manner not specified by the manufacturer, the protection provided by the equipment can be impaired.

## <span id="page-15-2"></span>**Set the Network IP Address on a Module**

To operate an EtherNet/IP communication module on an EtherNet/IP network, you must set a network IP address.

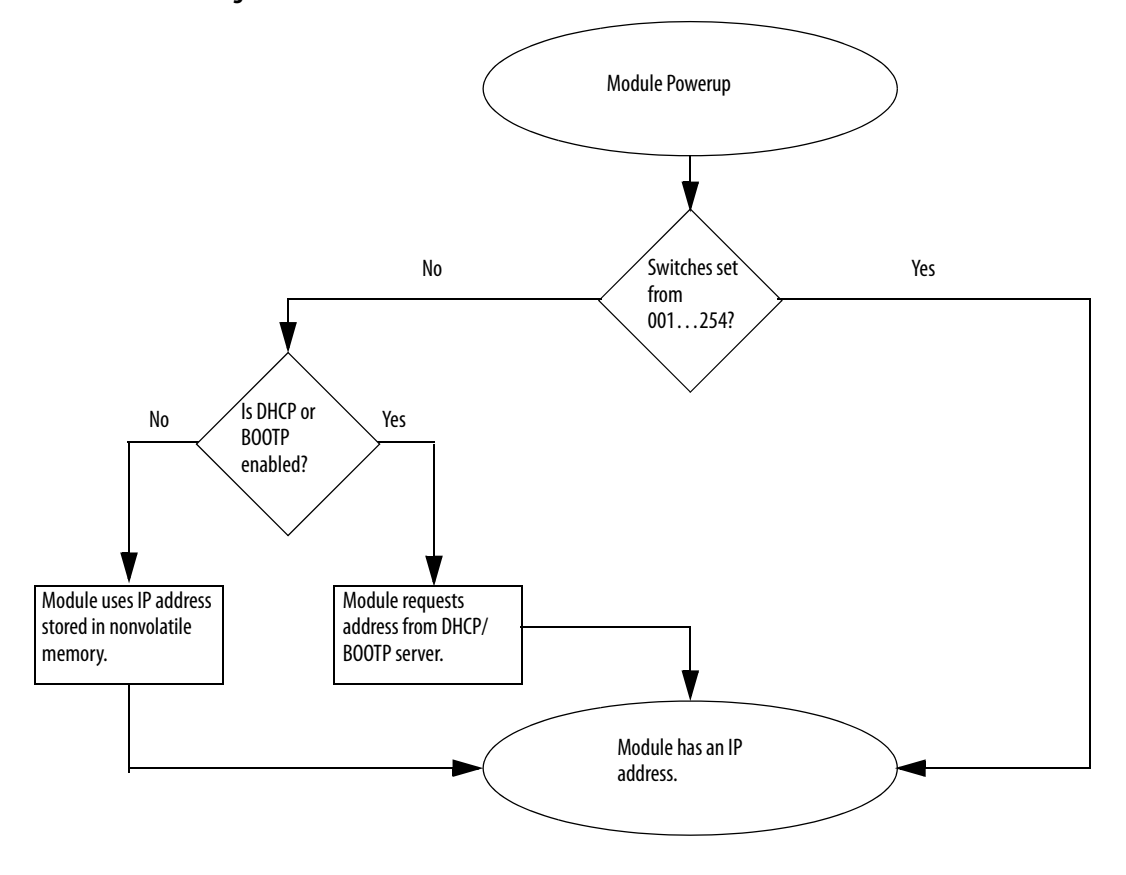

**Figure 2 - How Your Module's IP Address Is Set** 

Refer to [Set the Network IP Address on page 47](#page-46-0) to view all steps for setting the IP address.

## <span id="page-16-0"></span>**Determine Module Slot Location**

Install the communication module in any slot in a ControlLogix or ControlLogix-XT™ chassis. You can install multiple communication modules in the same chassis.

This example shows chassis slot numbering in a 4-slot ControlLogix chassis and a 5-slot ControlLogix-XT chassis. Slot 0 is the first slot and is always the leftmost slot in the chassis.

# Slot 0 Slot 2 Slot 1 | Slot 3  $\Box$

20806

#### ControlLogix Chassis ControlLogix-XT Chassis

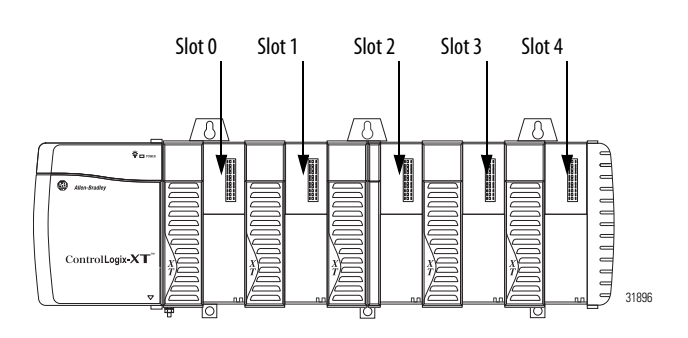

<span id="page-17-0"></span>**Install the Module** Follow these steps to install the module.

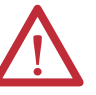

**WARNING:** When you insert or remove the module while backplane power is on, an electrical arc can occur. This could cause an explosion in hazardous location installations.

Be sure that power is removed or the area is nonhazardous before proceeding. Repeated electrical arcing causes excessive wear to contacts on both the module and its mating connector. Worn contacts can create electrical resistance that can affect module operation.

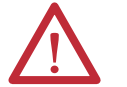

**ATTENTION:** Use caution when handling the module. One side of the module is a heat sink and can be very hot.

**IMPORTANT** Your module will resemble one of the modules shown in the illustrations. Note that the extreme temperature (XT) versions of the modules are not shown in the illustrations.

**8.** Align the circuit board with top and bottom guides in the chassis.

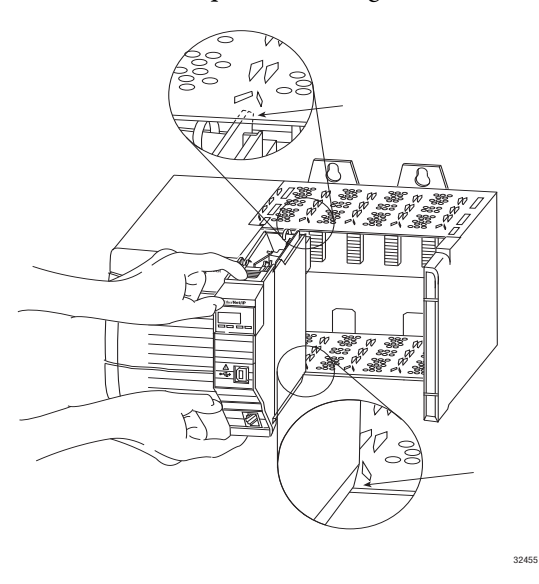

**9.** Slide the module into the chassis.

Make sure the module backplane connector properly connects to the chassis backplane. Note that the module is properly installed when it is flush with the power supply or other installed modules.

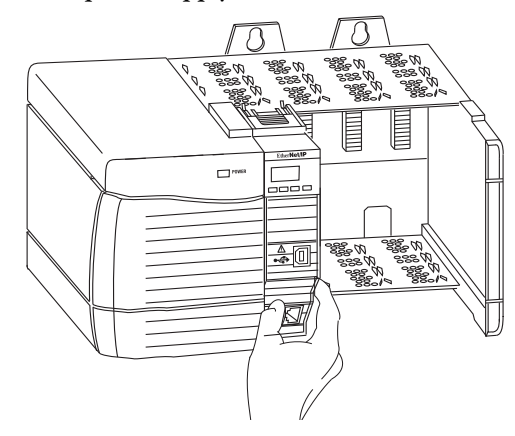

<span id="page-18-0"></span>**Wire the Module** Use the following information to wire the module.

## <span id="page-18-2"></span><span id="page-18-1"></span>**Connect the Module to an EtherNet/IP Network via an RJ45 Connection**

Wire the RJ45 connector as shown.

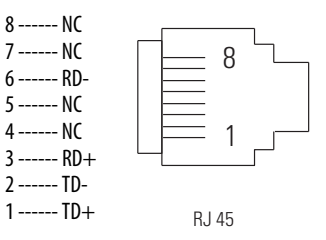

Follow these steps to connect the module to the network.

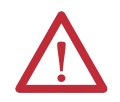

**WARNING:** If you connect or disconnect the communication cable with power applied to this module or any device on the network, an electrical arc can occur. This could cause an explosion in hazardous location installations.

Be sure that power is removed or the area is nonhazardous before proceeding.

**1.** Attach the cable with the RJ45 connector to the Ethernet port on the module as shown.

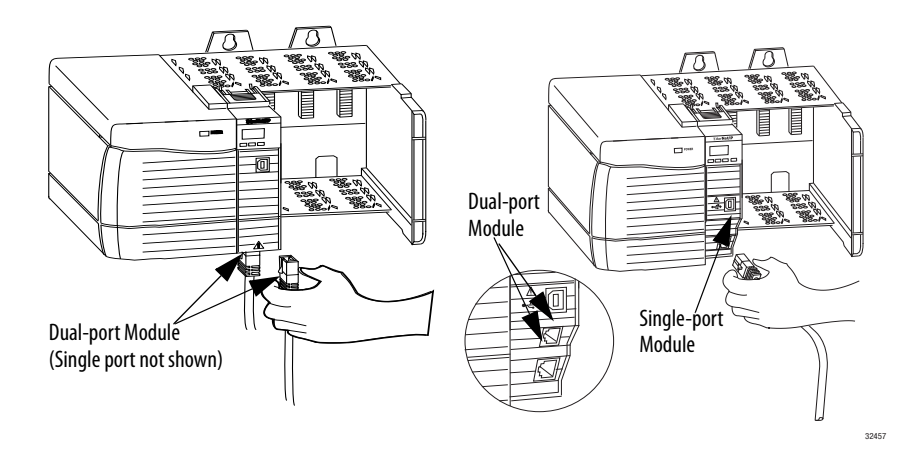

**2.** Attach the other end of the cable to the devices in your network.

## <span id="page-19-0"></span>**Connect the Module to an EtherNet/IP Network via a Fiber Connector**

Attach the LC2 multi-mode fiber cable to the Ethernet port on the bottom of the module as shown.

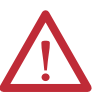

**ATTENTION:** Do not look directly into the optical port. Under certain conditions, viewing the optical port can expose the eye to hazard. When viewed under some conditions, the optical port can expose the eye beyond the maximum permissible exposure recommendations.

Class 1 laser product. Laser radiation is present when the system is open and interlocks bypassed. Only trained and qualified personnel should be allowed to install, replace, or service this equipment.

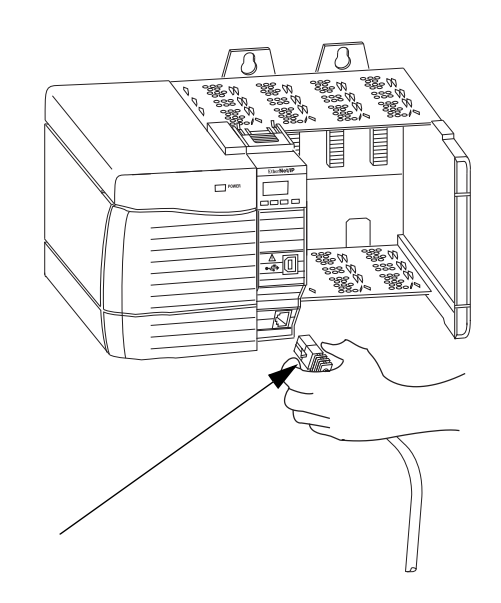

## <span id="page-20-0"></span>**Connect to the Module via the USB Port**

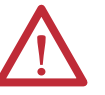

**WARNING:** Do not use the USB port in hazardous locations.

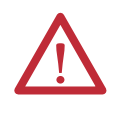

**ATTENTION:** The USB port is intended for temporary local programming purposes only and not intended for permanent connection. The USB cable is not to exceed 3.0 m (9.84 ft) and must not contain hubs. The USB cable can be ordered from Rockwell Automation, catalog number 9300-USBCBL-ABHR.

If the module has a USB port, is it a series B receptacle. To use the USB port, you must have RSLinx Classic software, version 2.55 or later, installed on your computer.

Use a USB cable to connect your computer to the USB port. You can download programs to controllers and configure Ethernet modules directly from your computer over a USB connection.

For more information about [USB](#page-60-4) setup and configuration, see Chapter 6, USB [Communication on page 61](#page-60-4).

Before you apply power, you must install and connect a ControlLogix chassis and power supply.

Follow these steps to apply power.

**1.** Flip the switch to the ON position.

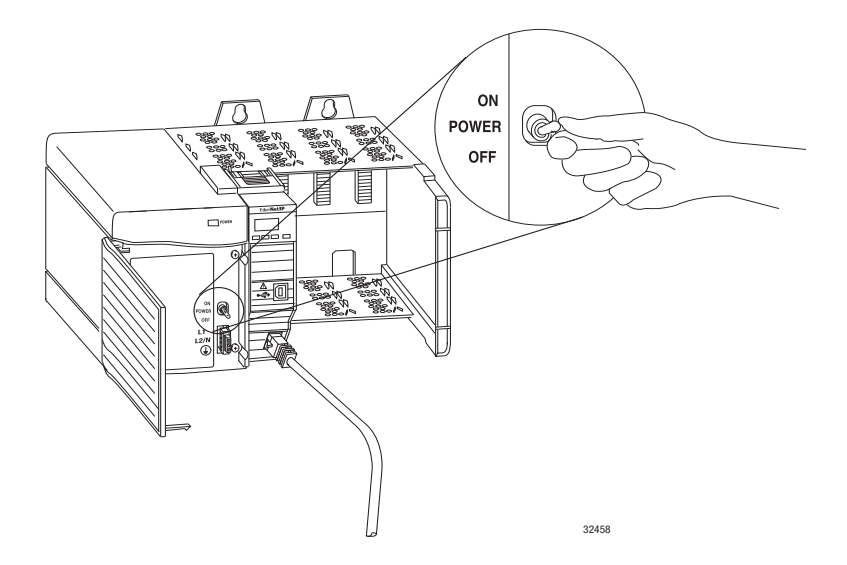

## <span id="page-20-1"></span>**Apply Chassis Power and Check Status Indicators**

**2.** Check the power supply and module status indicators and alphanumeric display to determine that the power supply and module are operating properly.

The alphanumeric display should cycle through the following states: TEST - PASS - OK - REV x.x, where x.x is the module's firmware revision.

The display then alternates between OK and port link status for both ports.

This graphic shows the front of the module for these modules (extendedtemperature versions [catalog numbers 1756-EN2TXT and 1756- EN2TRXT] not shown).

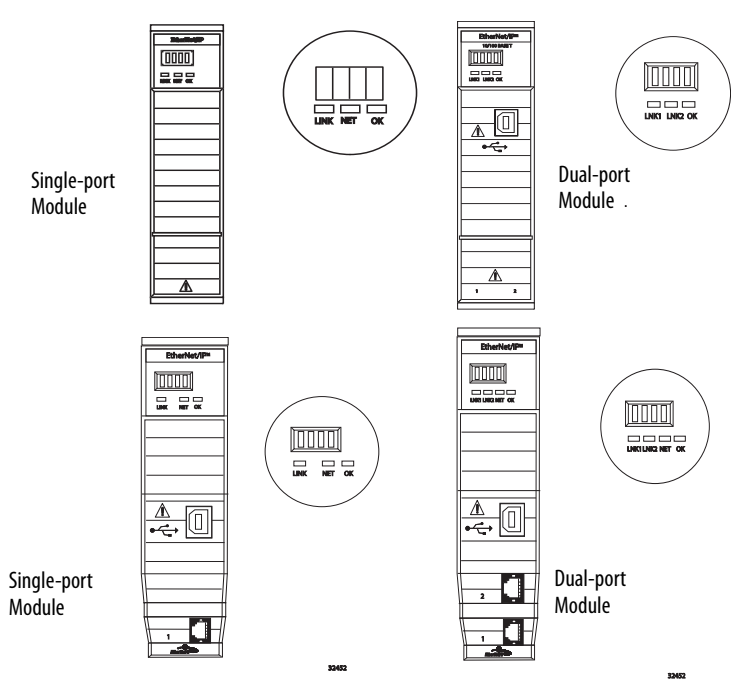

## <span id="page-21-0"></span>**Install or Remove the Module Under Power**

You can install or remove this module while chassis power is applied.

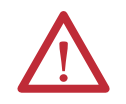

**WARNING:** When you insert or remove the module while backplane power is on, an electrical arc can occur. This could cause an explosion in hazardous location installations.

Be sure that power is removed or the area is nonhazardous before proceeding. Repeated electrical arcing causes excessive wear to contacts on both the module and its mating connector. Worn contacts can create electrical resistance that can affect module operation.

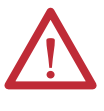

**ATTENTION:** Although the module is designed to support RIUP, when you remove or insert the module with field-side power applied, unintended machine motion or loss of process control can occur. Exercise extreme caution when using this feature.

Follow these steps to remove or replace the module.

**1.** Push on the upper and lower module tabs to disengage them.

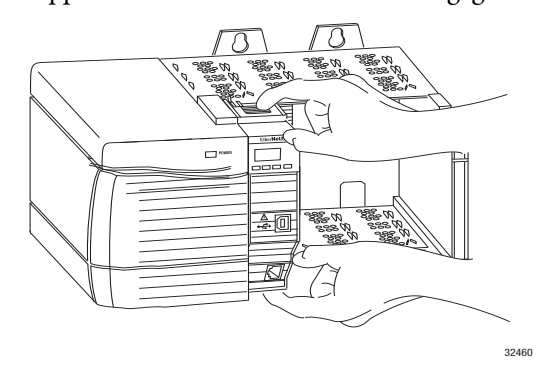

**2.** Slide the module out of the chassis.

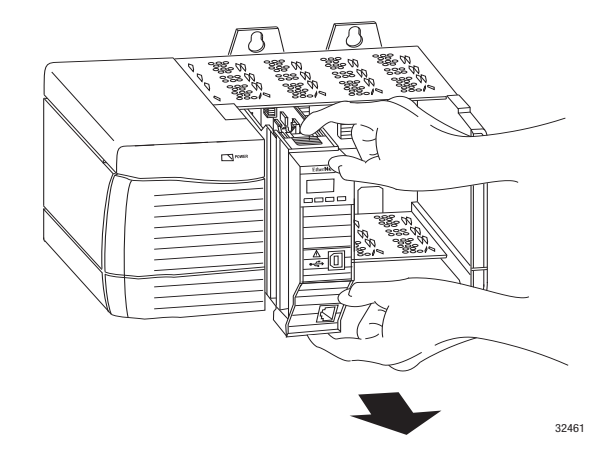

**IMPORTANT** If you want to replace an existing module with an identical one, and you want to resume identical system operation, you must install the new module in the same slot and assign the same network configuration.

## **Notes:**

## <span id="page-24-1"></span><span id="page-24-0"></span>**Install a 1768 EtherNet/IP Communication Module**

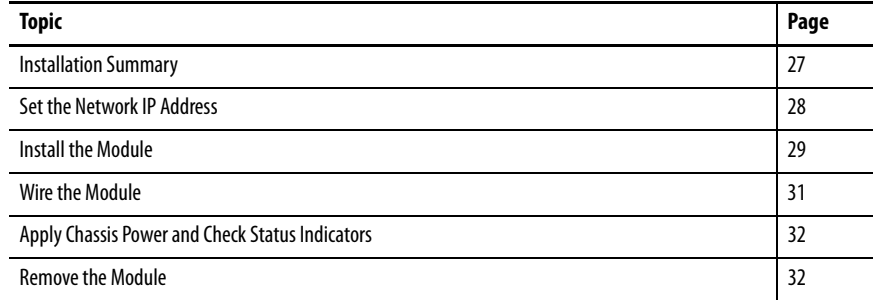

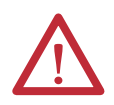

### **ATTENTION: Environment and Enclosure**

This equipment is intended for use in a Pollution Degree 2 industrial environment, in overvoltage Category II applications (as defined in IEC 60664-1), at altitudes up to 2000 m (6562 ft) without derating.

This equipment is not intended for use in residential environments and may not provide adequate protection to radio communication services in such environments.

This equipment is supplied as open-type equipment. It must be mounted within an enclosure that is suitably designed for those specific environmental conditions that will be present and appropriately designed to prevent personal injury resulting from accessibility to live parts. The enclosure must have suitable flame-retardant properties to prevent or minimize the spread of flame, complying with a flame spread rating of 5VA or be approved for the application if non-metallic. The interior of the enclosure must be accessible only by the use of a tool. Subsequent sections of this publication may contain additional information regarding specific enclosure type ratings that are required to comply with certain product safety certifications.

In addition to this publication, see the following:

- **•** Industrial Automation Wiring and Grounding Guidelines, publication [1770-4.1,](http://www.literature.rockwellautomation.com/idc/groups/literature/documents/in/1770-in041_-en-p.pdf) for additional installation requirements
- **•** NEMA 250 and IEC 60529, as applicable, for explanations of the degrees of protection provided by enclosures

## **North American Hazardous Location Approval**

### **The following information applies when operating this equipment in hazardous locations.**

Products marked "CL I, DIV 2, GP A, B, C, D" are suitable for use in Class I Division 2 Groups A, B, C, D, Hazardous Locations and nonhazardous locations only. Each product is supplied with markings on the rating nameplate indicating the hazardous location temperature code. When combining products within a system, the most adverse temperature code (lowest "T" number) may be used to help determine the overall temperature code of the system. Combinations of equipment in your system are subject to investigation by the local Authority Having Jurisdiction at the time of installation.

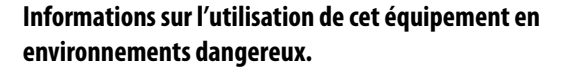

Les produits marqués "CL I, DIV 2, GP A, B, C, D" ne conviennent qu'à une utilisation en environnements de Classe I Division 2 Groupes A, B, C, D dangereux et non dangereux. Chaque produit est livré avec des marquages sur sa plaque d'identification qui indiquent le code de température pour les environnements dangereux. Lorsque plusieurs produits sont combinés dans un système, le code de température le plus défavorable (code de température le plus faible) peut être utilisé pour déterminer le code de température global du système. Les combinaisons d'équipements dans le système sont sujettes à inspection par les autorités locales qualifiées au moment de l'installation.

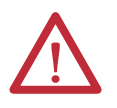

## WARNING: **EXPLOSION HAZARD**

- **•** Do not disconnect equipment unless power has been removed or the area is known to be nonhazardous.
- **•** Do not disconnect connections to this equipment unless power has been removed or the area is known to be nonhazardous. Secure any external connections that mate to this equipment by using screws, sliding latches, threaded connectors, or other means provided with this product.
- **•** Substitution of components may impair suitability for Class I, Division 2.
- **•** If this product contains batteries, they must only be changed in an area known to be nonhazardous.

### **AVERTISSEMENT:** RISQUE D'EXPLOSION

- **•** Couper le courant ou s'assurer que l'environnement est classé non dangereux avant de débrancher l'équipement.
- **•** Couper le courant ou s'assurer que l'environnement est classé non dangereux avant de débrancher les connecteurs. Fixer tous les connecteurs externes reliés à cet équipement à l'aide de vis, loquets coulissants, connecteurs filetés ou autres moyens fournis avec ce produit.
- **•** La substitution de composants peut rendre cet équipement inadapté à une utilisation en environnement de Classe I, Division 2.
- **•** S'assurer que l'environnement est classé non dangereux avant de changer les piles.

### **European Hazardous Location Approval**

#### **The following applies when the product bears the Ex Marking.**

This equipment is intended for use in potentially explosive atmospheres as defined by European Union Directive 94/9/EC and has been found to comply with the Essential Health and Safety Requirements relating to the design and construction of Category 3 equipment intended for use in Zone 2 potentially explosive atmospheres, given in Annex II to this Directive.

Compliance with the Essential Health and Safety Requirements has been assured by compliance with EN 60079-15 and EN 60079-0.

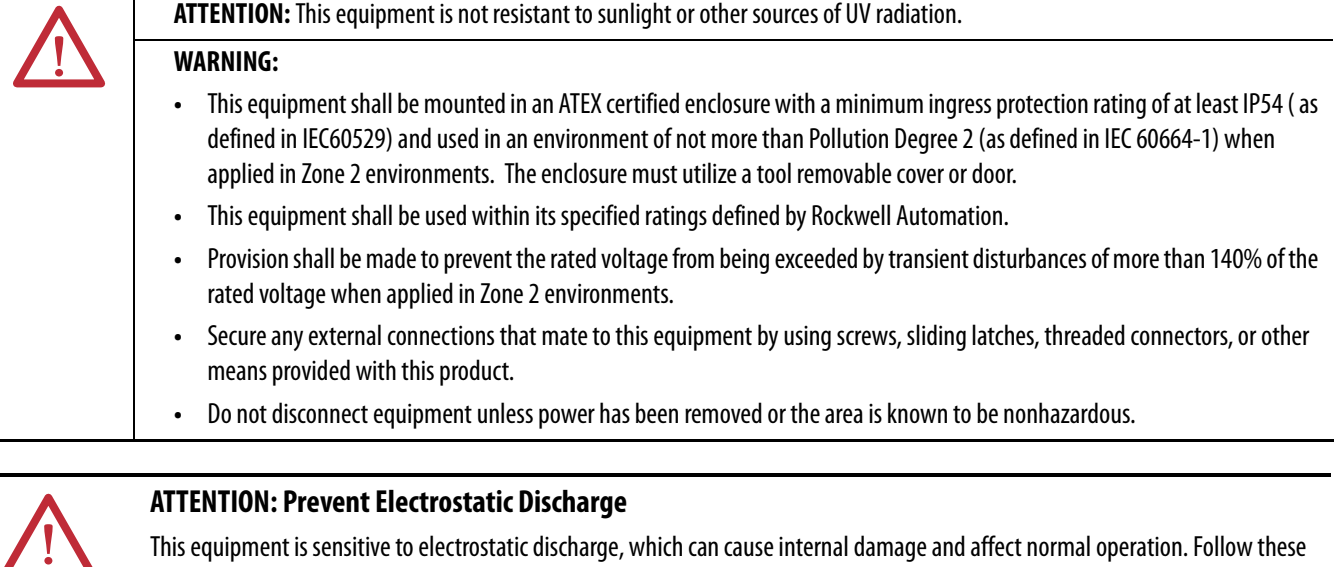

This equipment is sensitive to electrostatic discharge, which can cause internal damage and affect normal operation. Follow these guidelines when you handle this equipment:

- **•** Touch a grounded object to discharge potential static.
- **•** Wear an approved grounding wriststrap.
- **•** Do not touch connectors or pins on component boards.
- **•** Do not touch circuit components inside the equipment.
- **•** Use a static-safe workstation, if available.
- **•** Store the equipment in appropriate static-safe packaging when not in use.

<span id="page-26-0"></span>**Installation Summary** Follow these steps to install a communication module in a 1768 CompactLogix system.

- **1.** [Set the Network IP Address](#page-27-1).
- **2.** [Install the Module](#page-28-0).
- **3.** [Connect the Module to an EtherNet/IP Network via an RJ45](#page-30-1)  [Connection](#page-30-1).
- **4.** [Apply Chassis Power and Check Status Indicators.](#page-31-0)
- **5.** [Remove the Module](#page-31-1). Optional

If needed, see [Download the Add-on Profiles and Firmware on page 7.](#page-6-3)

## <span id="page-27-0"></span>**Grounding Considerations**

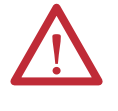

**ATTENTION:** This product is grounded through the DIN rail to chassis ground. Use zinc-plated yellow-chromate steel DIN rail to assure proper grounding. The use of other DIN rail materials (for example, aluminum or plastic) that can corrode, oxidize, or are poor conductors, can result in improper or intermittent grounding. Secure DIN rail to mounting surface approximately every 200 mm (7.87 in.) and use end-anchors appropriately.

<span id="page-27-1"></span>**Set the Network IP Address** To operate an EtherNet/IP communication module on an EtherNet/IP network, you must set a network IP address. This graphic shows the process used to set your module's IP address.

#### **Figure 3 - How Your Module's IP Address is Set**

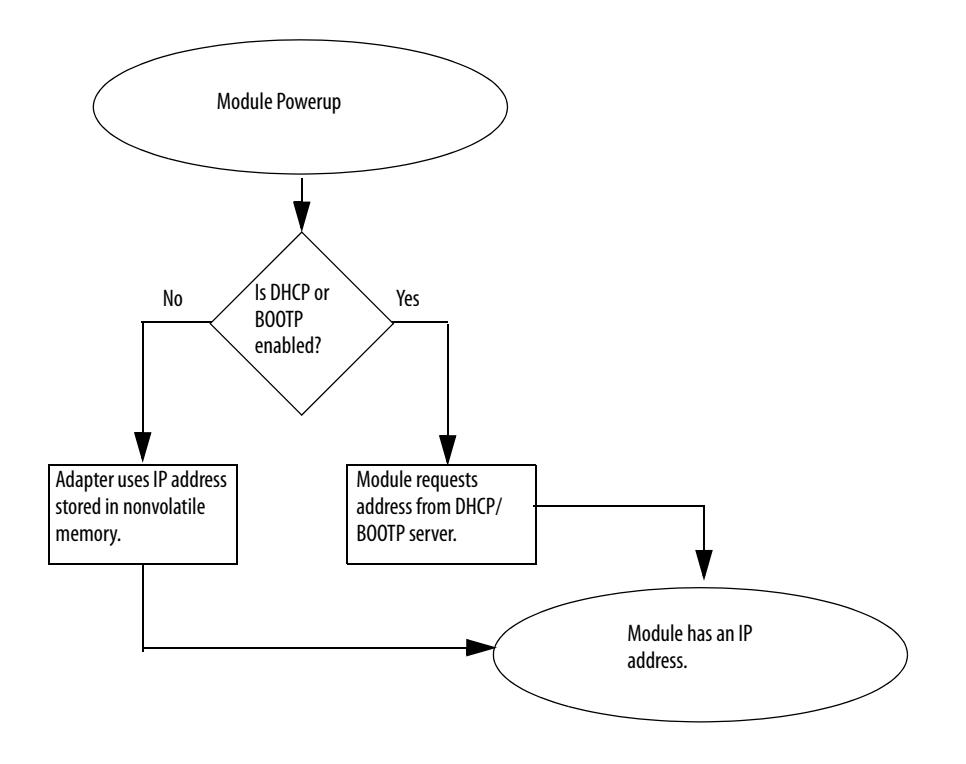

Refer to [Set the Network IP Address on page 47](#page-46-0) to view all steps for setting the IP address.

## <span id="page-28-0"></span>**Install the Module** Follow these steps to install the module.

## <span id="page-28-1"></span>**Mount the Module with Screws**

**IMPORTANT Do not** use screws **and** DIN rail to mount the modules. It is possible to break the mounting tabs off if you screw the modules to the panel while they are on the DIN rail.

Complete these steps to install the module with screws.

- **1.** Use the modules as a template and mark pilot holes on your panel.
- **2.** Drill the pilot holes for M4 or #8 screws.
- **3.** Use M4 or #8 screws to mount the modules to your panel, by using 1.16  $N\bullet m$  (10  $lb\bullet in$ ) of torque.
- **4.** Ground the module on a ground bus with a dedicated earth ground stake.
- **5.** Connect the ground bus to a functional earth ground on the DIN rail or panel.

Refer to Industrial Automation Wiring and Grounding Guidelines, publication [1770-4.1](http://literature.rockwellautomation.com/idc/groups/literature/documents/in/1770-in041_-en-p.pdf), for additional information.

## <span id="page-28-2"></span>**Mount on a DIN Rail**

Follow these steps to install the module on a DIN rail.

**1.** Mount the DIN rail in a suitable location.

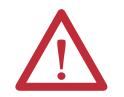

**ATTENTION:** This product is grounded through the DIN rail to chassis ground. Use zinc-plated yellow-chromate steel DIN rail to assure proper grounding. The use of other DIN rail materials (for example, aluminum or plastic) that can corrode, oxidize, or are poor conductors, can result in improper or intermittent grounding. Secure DIN rail to mounting surface approximately every 200 mm (7.87 in.) and use end-anchors appropriately.

**2.** Open the DIN rail latches on the module.

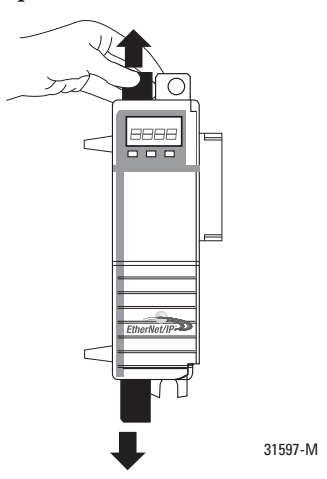

- **3.** Align and press the module onto the DIN rail to the left of the controller.
- **4.** Slide the module snugly against the controller.

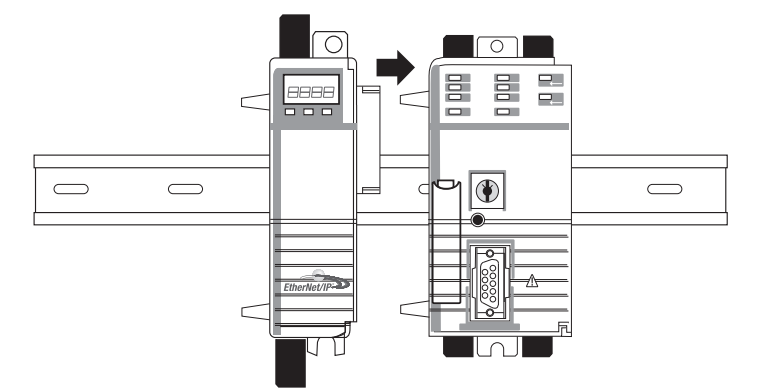

- **5.** Mount the 1768 power supply and additional 1768 modules to the left of the controller.
- **6.** Close the DIN rail latches.

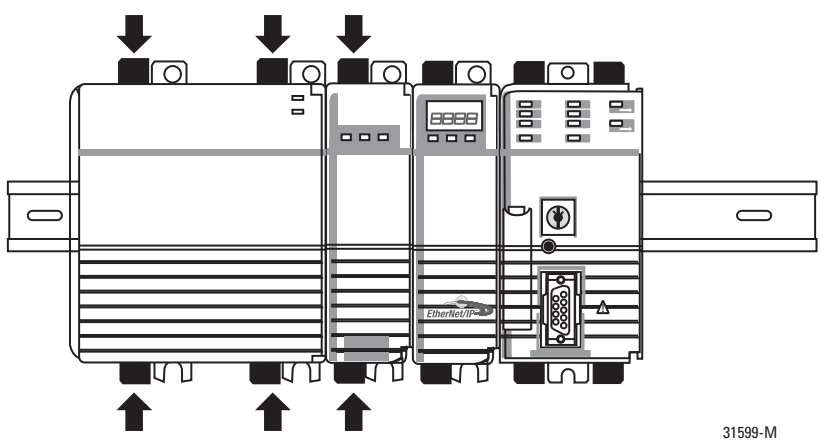

In this example, the 1768 EtherNet/IP communication module is installed in slot 1 and the 1768 CompactLogix controller is installed in slot 0.

<span id="page-30-0"></span>**Wire the Module** Use the following information to wire the module.

## <span id="page-30-1"></span>**Connect the Module to an EtherNet/IP Network via an RJ45 Connection**

Wire the RJ45 connector as shown.

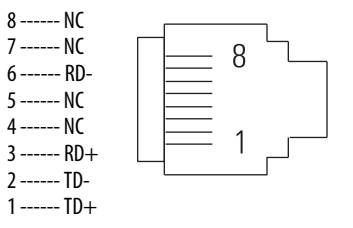

Follow these steps to connect the module to the network.

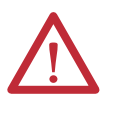

**WARNING:** If you connect or disconnect the communication cable with power applied to this module or any device on the network, an electrical arc can occur. This could cause an explosion in hazardous location installations.

Be sure that power is removed or the area is nonhazardous before proceeding.

**1.** Attach the cable with the RJ45 connector to the Ethernet port on the bottom of the module as shown.

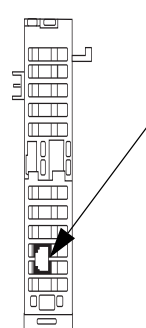

**2.** Attach the other end of the cable to the devices in your network.

## <span id="page-31-0"></span>**Apply Chassis Power and Check Status Indicators**

Before you apply power, you must install and mount a CompactLogix controller and Compact I/O™ power supply on the DIN rail.

Follow these steps to apply power.

**1.** Flip the switch to the ON position.

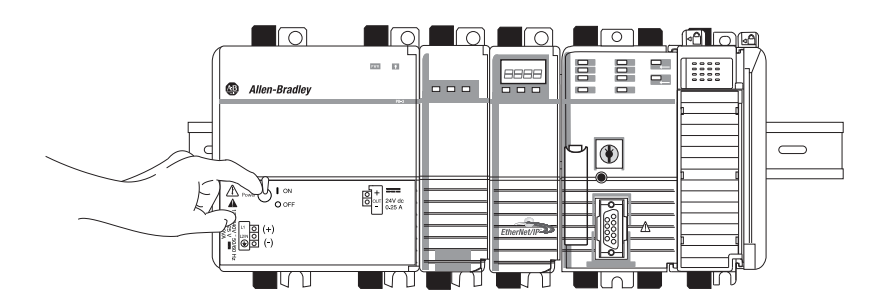

**2.** Check the power supply (1) and module (2) status indicators and alphanumeric display to determine that the power supply and module are operating properly.

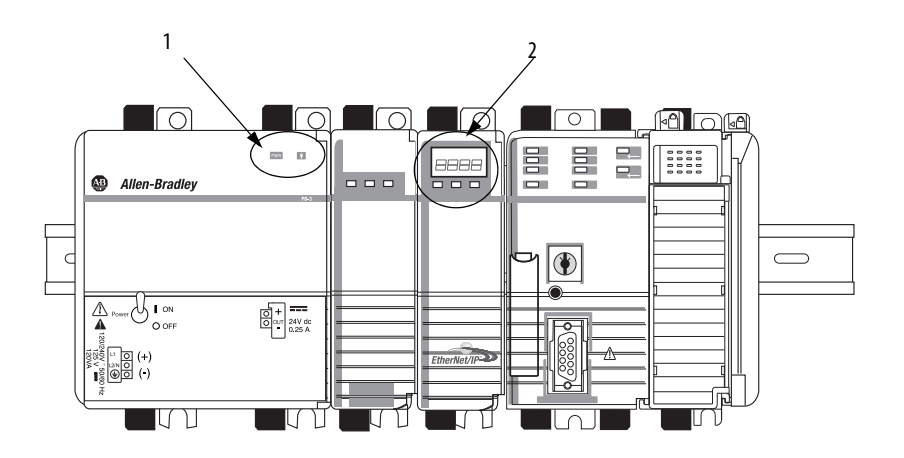

<span id="page-31-1"></span>**Remove the Module** Follow these steps to remove the communication module.

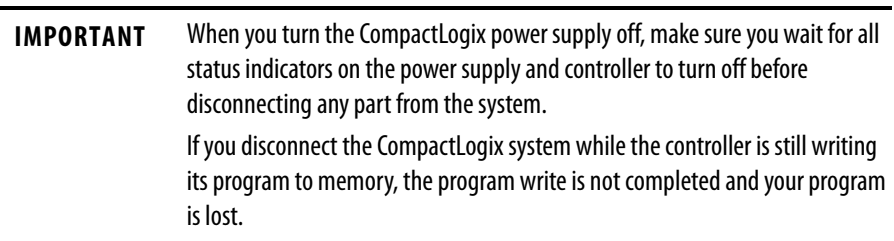

**1.** Flip the switch to the OFF position.

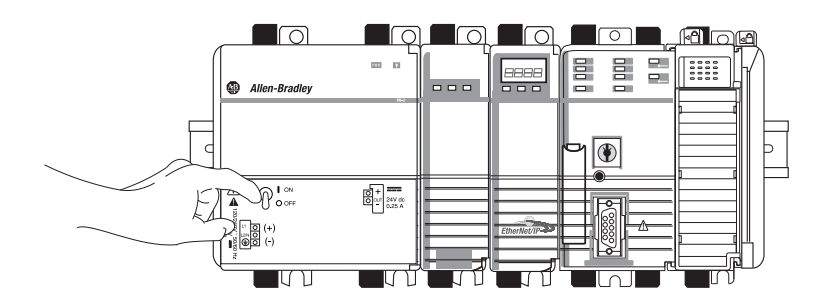

**2.** Open the DIN rail latches of the communication module and the module directly to the left of communication module.

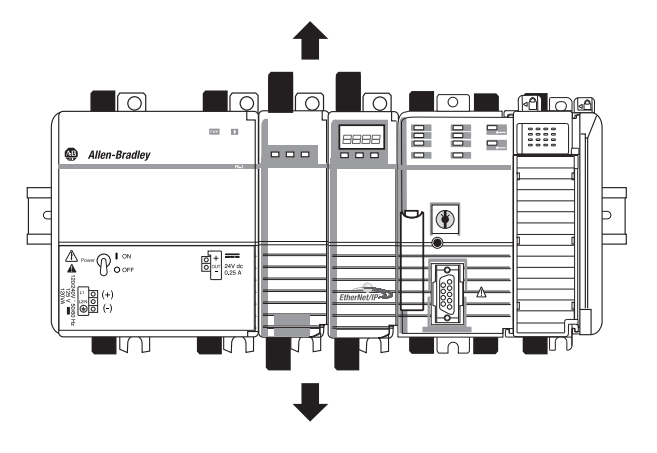

**3.** Slide the communication module and other modules to the right.

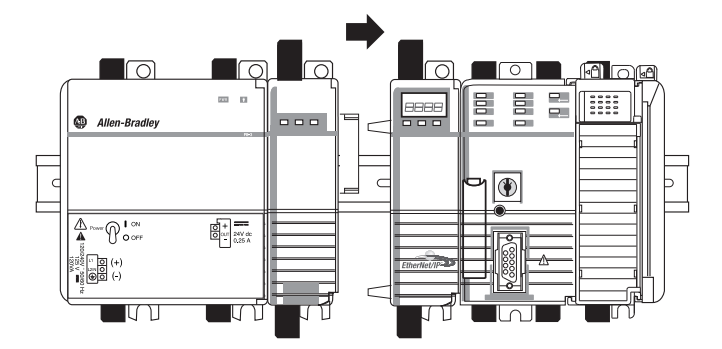

**4.** Open the DIN rail latches of the controller.

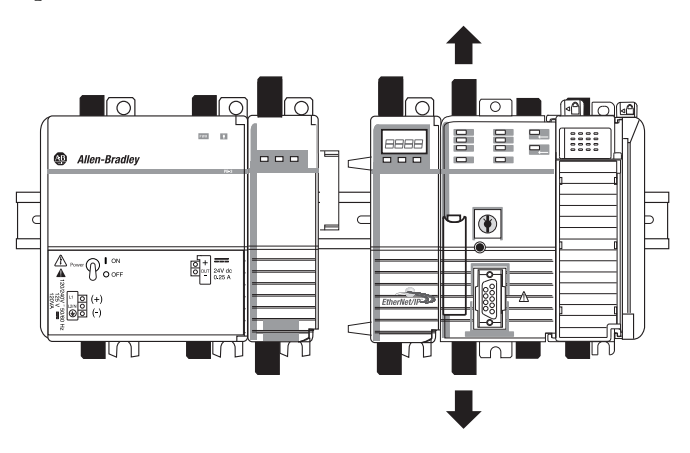

**5.** Slide the controller and other modules away from the communication module.

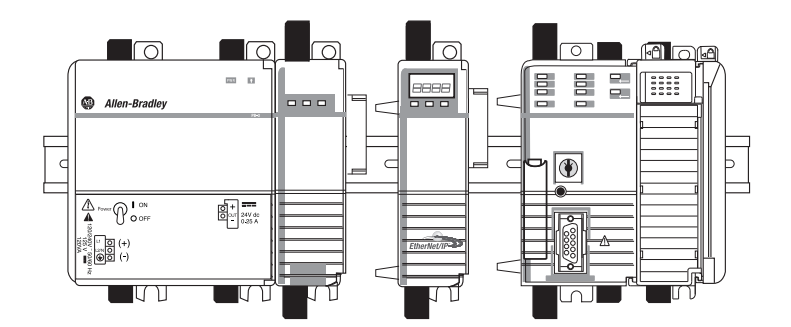

**6.** Pull the communication module off the DIN rail.

## <span id="page-34-1"></span><span id="page-34-0"></span>**Install a 1769 EtherNet/IP Adapter**

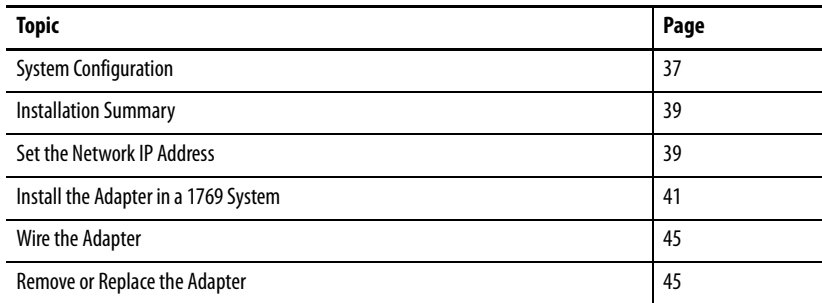

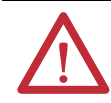

## **ATTENTION: Environment and Enclosure**

This equipment is intended for use in a Pollution Degree 2 industrial environment, in overvoltage Category II applications (as defined in IEC 60664-1), at altitudes up to 2000 m (6562 ft) without derating.

This equipment is not intended for use in residential environments and may not provide adequate protection to radio communication services in such environments.

This equipment is supplied as open-type equipment. It must be mounted within an enclosure that is suitably designed for those specific environmental conditions that will be present and appropriately designed to prevent personal injury resulting from accessibility to live parts. The enclosure must have suitable flame-retardant properties to prevent or minimize the spread of flame, complying with a flame spread rating of 5VA or be approved for the application if nonmetallic. The interior of the enclosure must be accessible only by the use of a tool. Subsequent sections of this publication may contain additional information regarding specific enclosure type ratings that are required to comply with certain product safety certifications.

In addition to this publication, see the following:

- **•** Industrial Automation Wiring and Grounding Guidelines, publication [1770-4.1,](http://literature.rockwellautomation.com/idc/groups/literature/documents/in/1770-in041_-en-p.pdf) for additional installation requirements.
- **•** NEMA 250 and IEC 60529, as applicable, for explanations of the degrees of protection provided by enclosures.

#### **North American Hazardous Location Approval**

The following information applies when operating this equipment in hazardous locations.

Products marked "CL I, DIV 2, GP A, B, C, D" are suitable for use in Class I Division 2 Groups A, B, C, D, Hazardous Locations and nonhazardous locations only. Each product is supplied with markings on the rating nameplate indicating the hazardous location temperature code. When combining products within a system, the most adverse temperature code (lowest "T" number) may be used to help determine the overall temperature code of the system. Combinations of equipment in your system are subject to investigation by the local Authority Having Jurisdiction at the time of installation.

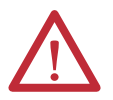

### **WARNING:** EXPLOSION HAZARD

- **•** Do not disconnect equipment unless power has been removed or the area is known to be nonhazardous.
- **•** Do not disconnect connections to this equipment unless power has been removed or the area is known to be nonhazardous. Secure any external connections that mate to this equipment by using screws, sliding latches, threaded connectors, or other means provided with this product.
- **•** Substitution of components may impair suitability for Class I, Division 2.
- **•** If this product contains batteries, they must only be changed in an area known to be nonhazardous.

Informations sur l'utilisation de cet équipement en environnements dangereux.

Les produits marqués "CL I, DIV 2, GP A, B, C, D" ne conviennent qu'à une utilisation en environnements de Classe I Division 2 Groupes A, B, C, D dangereux et non dangereux. Chaque produit est livré avec des marquages sur sa plaque d'identification qui indiquent le code de température pour les environnements dangereux. Lorsque plusieurs produits sont combinés dans un système, le code de température le plus défavorable (code de température le plus faible) peut être utilisé pour déterminer le code de température global du système. Les combinaisons d'équipements dans le système sont sujettes à inspection par les autorités locales qualifiées au moment de l'installation.

**WARNING:** RISQUE D'EXPLOSION

- **•** Couper le courant ou s'assurer que l'environnement est classé non dangereux avant de débrancher l'équipement.
- **•** Couper le courant ou s'assurer que l'environnement est classé non dangereux avant de débrancher les connecteurs. Fixer tous les connecteurs externes reliés à cet équipement à l'aide de vis, loquets coulissants, connecteurs filetés ou autres moyens fournis avec ce produit.
- **•** La substitution de composants peut rendre cet équipement inadapté à une utilisation en environnement de Classe I, Division 2.
- **•** S'assurer que l'environnement est classé non dangereux avant de changer les piles.

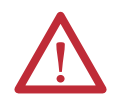

### **ATTENTION: Prevent Electrostatic Discharge**

This equipment is sensitive to electrostatic discharge, which can cause internal damage and affect normal operation. Follow these guidelines when you handle this equipment:

- **•** Touch a grounded object to discharge potential static.
- **•** Wear an approved grounding wriststrap.
- **•** Do not touch connectors or pins on component boards.
- **•** Do not touch circuit components inside the equipment.
- **•** Use a static-safe workstation, if available.
- **•** Store the equipment in appropriate static-safe packaging when not in use.

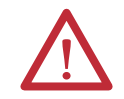

**WARNING:** When used in a Class I, Division 2, hazardous location, this equipment must be mounted in a suitable enclosure with proper wiring method that complies with the governing electrical codes.
**System Configuration** Follow these rules when planning your system configuration.

- **•** The adapter must be the first and left-most module in the system (the first module of Bank 1). Refer to page  $38$  for an example configuration.
- **•** The adapter can communicate with up to 30 modules in a system distributed across three I/O banks.
- **•** An end cap/terminator must be on the last I/O bank.
- **•** Each bank of I/O must have its own power supply.
- **•** A bank of I/O can have a maximum of 16 modules with a maximum of eight on either side of the power supply, depending upon module loading on the supply.
- **•** A 1769 I/O power supply has limits in the amount of 5V DC and 24V DC current it can supply to the modules in its I/O bank. These limits depend on the catalog number (for example, 1769-PA2) of the supply. A bank of modules should not exceed the current limits of the I/O bank power supply. Refer to the Compact 1769 Expansion I/O Power Supplies Installation Instructions, publication [1769-IN028.](http://literature.rockwellautomation.com/idc/groups/literature/documents/in/1769-in028_-en-p.pdf)
- **•** The maximum amount of current the system supports in one direction (either side of the power supply) is: 2A  $\omega$  5V DC, 1A  $\omega$  24V DC.
- **•** If another bank of I/O is required due to module requirements or I/O loading, you can use a cable to link them together. You can have a maximum of three banks of I/O connected with up to two communication cables.
- **•** Each module type has its own distance rating (the number of modules from the power supply). Each module must be within this rating for its type.
- **•** The adapter has a distance rating of five, therefore the adapter must be within five modules of the power supply.

### <span id="page-37-0"></span>**Example Configurations**

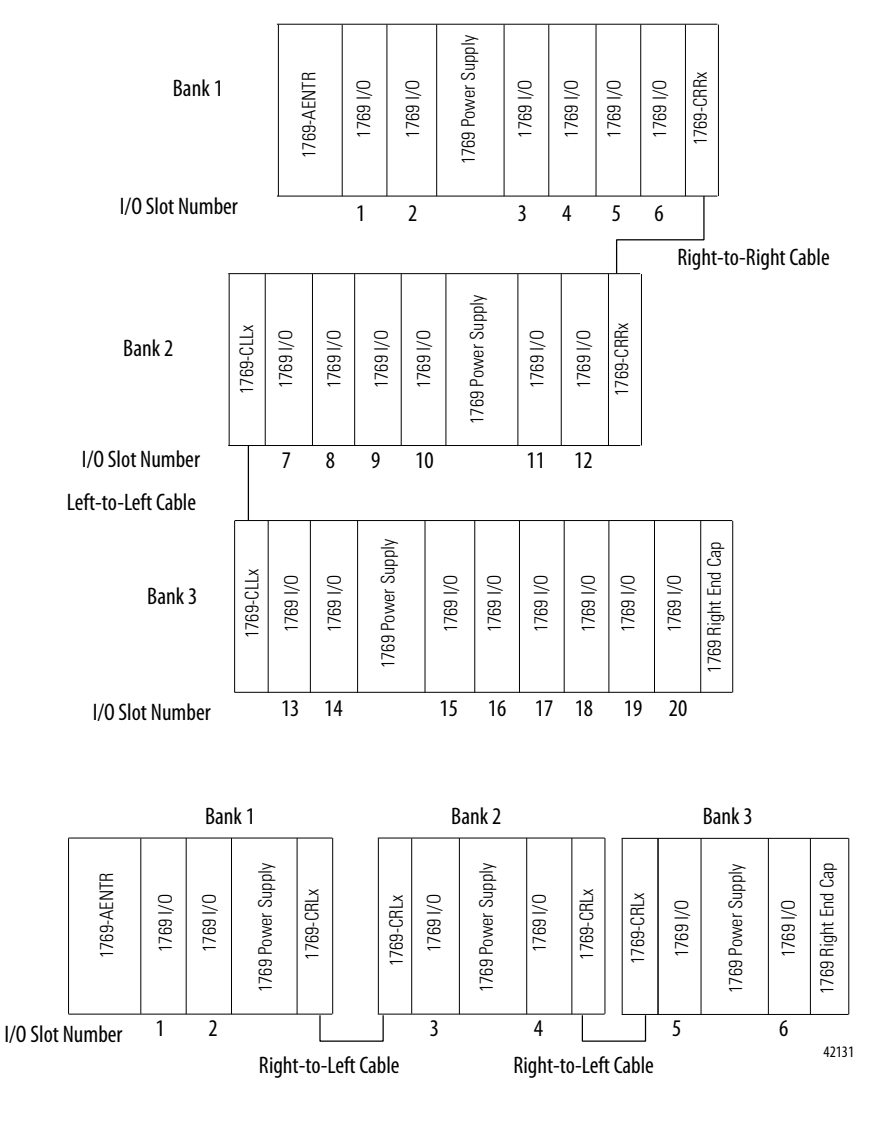

The following illustrations show examples of two valid system setups.

**TIP** I/O modules are not required between either the adapter and an end cap or between the power supply and an end cap.

**Installation Summary** Complete these steps to install an adapter in a 1769 CompactLogix system.

- **1.** [Set the Network IP Address](#page-38-0).
- **2.** [Install the Adapter in a 1769 System](#page-40-0).
- **3.** [Wire the Adapter.](#page-44-0)
- **4.** [Remove or Replace the Adapter.](#page-44-1) Optional

If needed, see [Download the Add-on Profiles and Firmware on page 7.](#page-6-0)

## **Grounding Considerations**

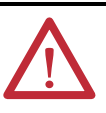

**ATTENTION:** This product is intended to be mounted to a well-grounded mounting surface such as a metal panel. Additional grounding connections from the adapter's mounting tabs or DIN rail (if used) are not required unless you cannot ground the mounting surface. Refer to Industrial Automation Wiring and Grounding Guidelines, publication [1770-4.1](http://www.literature.rockwellautomation.com/idc/groups/literature/documents/in/1770-in041_-en-p.pdf), for additional information.

<span id="page-38-0"></span>**Set the Network IP Address** To operate an EtherNet/IP adapter on an EtherNet/IP network, you must set a network IP address. 'The 1769 EtherNet/IP adapters are shipped with BOOTP/ DHCP enabled.

> The IP address uniquely identifies the module. The IP address is in the form xxx.xxx.xxx.xxx where each xxx is a number from 000…254.

### **Figure 4 - How Your Module's IP Address is Set**

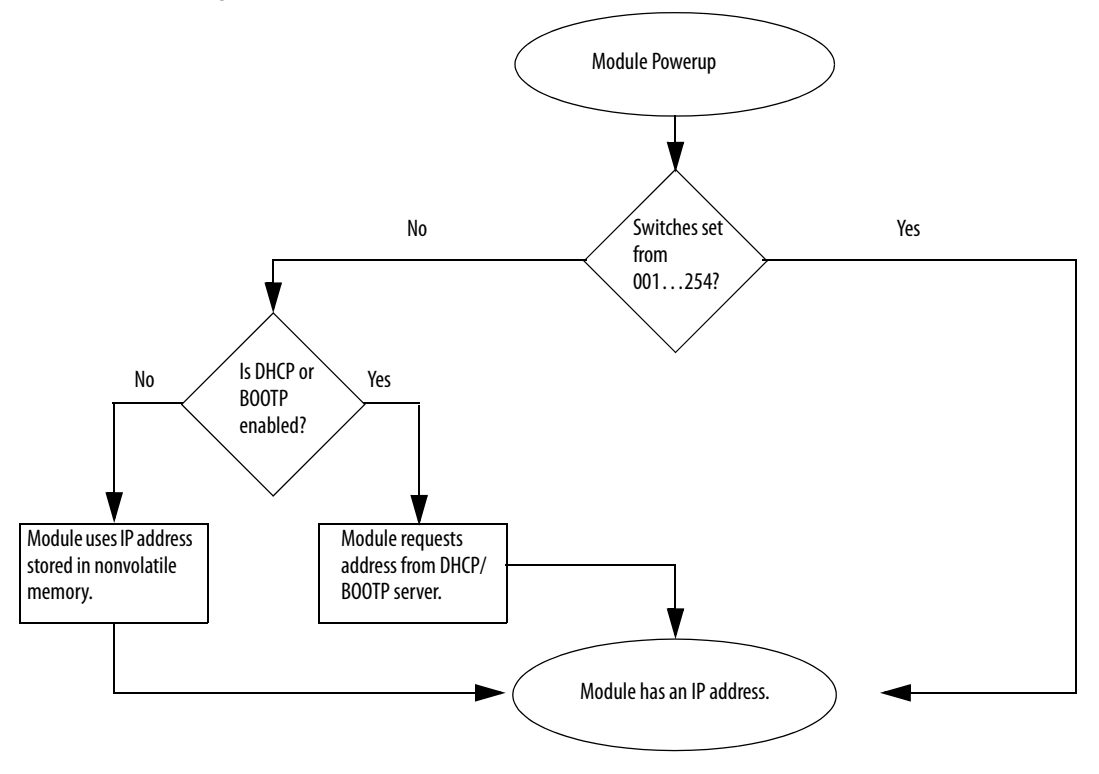

Refer to [Set the Network IP Address on page 47](#page-46-0) to view all steps for setting the IP address.

# <span id="page-40-0"></span>**Install the Adapter in a 1769 System**

Use the following information to install the adapter with the 1769 system.

## **Adapter Description**

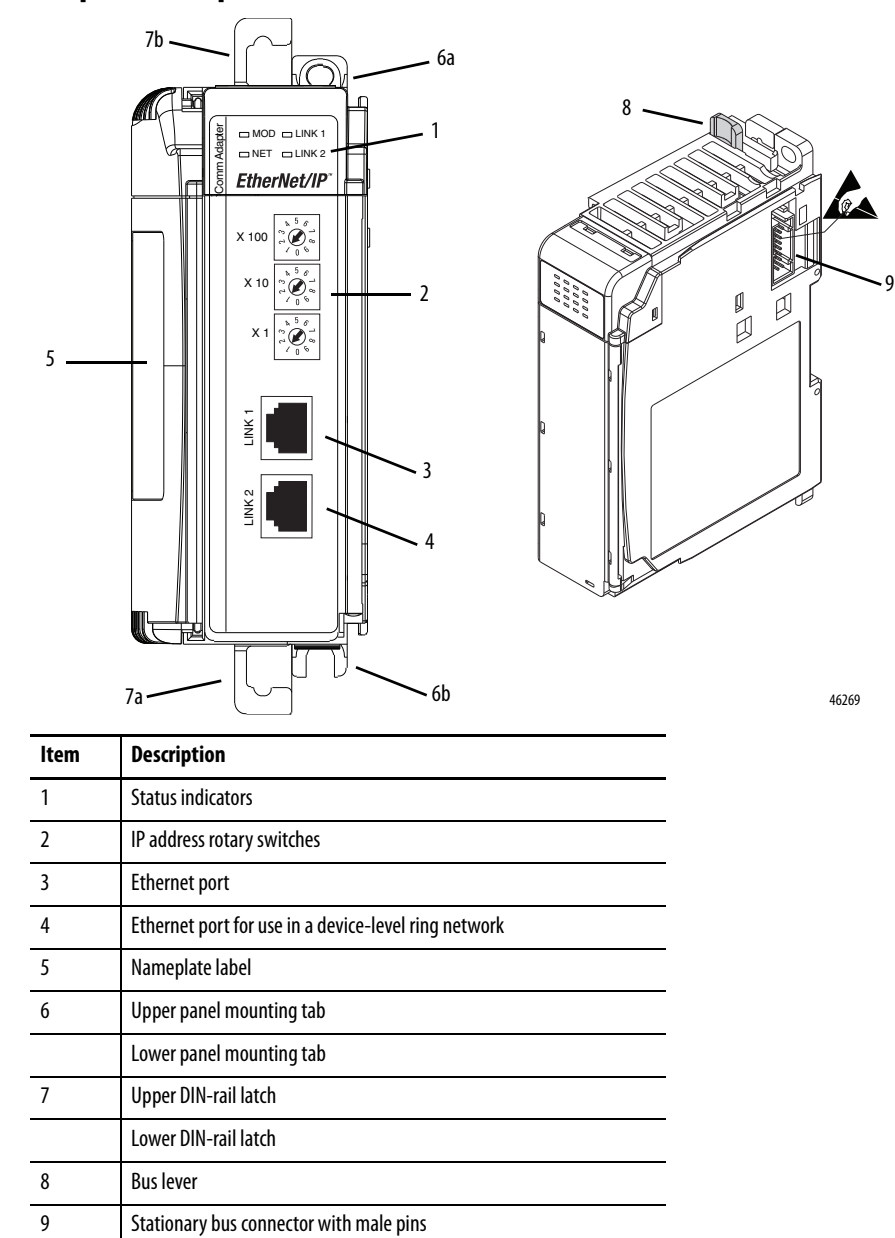

### **System Assembly**

The adapter can be attached to adjacent 1769 modules **before** or **after** mounting.

**IMPORTANT** The 1769-AENTR adapter must be used with one of the following Rockwell Automation power supply models: 1769-PA2, 1769-PB2, 1769-PA4, or 1769-PB4.

For mounting instructions, see [Mount the Adapter with Screws on page 43,](#page-42-0) or [Mount on a DIN Rail on page 44.](#page-43-0)

Follow these steps to assemble the Compact I/O system.

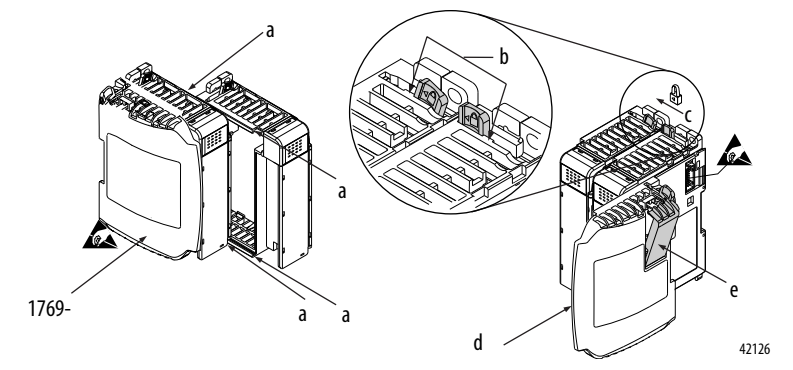

**1.** Disconnect power.

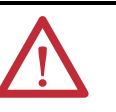

**WARNING:** If you insert or remove the module while backplane power is on, an electrical arc can occur. This could cause an explosion in hazardous location installations.

Be sure that power is removed before proceeding.

- **2.** Check that the bus lever of the module to the right of the adapter is in the unlocked (fully right) position.
- **3.** Use the upper and lower tongue-and-groove slots (**a**) to secure the modules together.
- **4.** Move the module back along the tongue-and-groove slots until the bus connectors line up with each other.
- **5.** Use your fingers or a small screwdriver to push the bus lever of the module to the right of the adapter back slightly toclear the positioning tab (**b**).
- **6.** To allow communication between the adapter and I/O modules, move the bus lever of the module to the right of the adapter fully to the left (**c**) until it clicks. Make sure it is locked firmly into place.

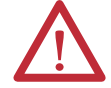

**ATTENTION:** When you attach the adapter, it is very important that the bus connectors are securely locked together to create a proper electrical connection.

42124

- **7.** Attach an end cap terminator (**d**) to the last I/O module in the system by using the tongue-and-groove slots as before.
- **8.** Lock the end-cap bus terminator (**e**).

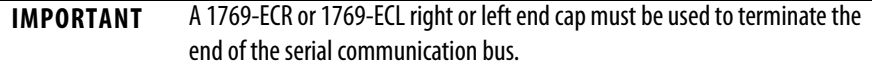

### **Mount the Adapter and I/O Modules**

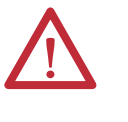

**ATTENTION:** During panel or DIN rail mounting of all devices, be sure that all debris (metal chips, wire strands) is kept from falling into the adapter or modules. Debris that falls into the adapter or modules could cause damage on power up.

### Minimum Spacing

Maintain spacing from enclosure walls, wireways, and adjacent equipment. Allow 50 mm (2 in.) of space on all sides for adequate ventilation, as shown.

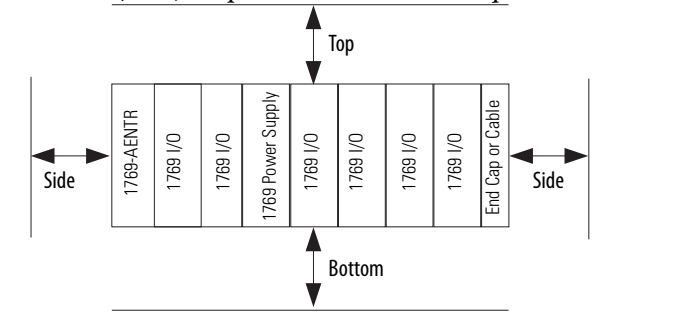

### <span id="page-42-0"></span>Mount the Adapter with Screws

Mount the adapter or module to a panel by using two screws per adapter or module. Use M4 or #8 panhead screws. Mounting screws are required on every module. This figure illustrates panel mounting using the dimensional template.

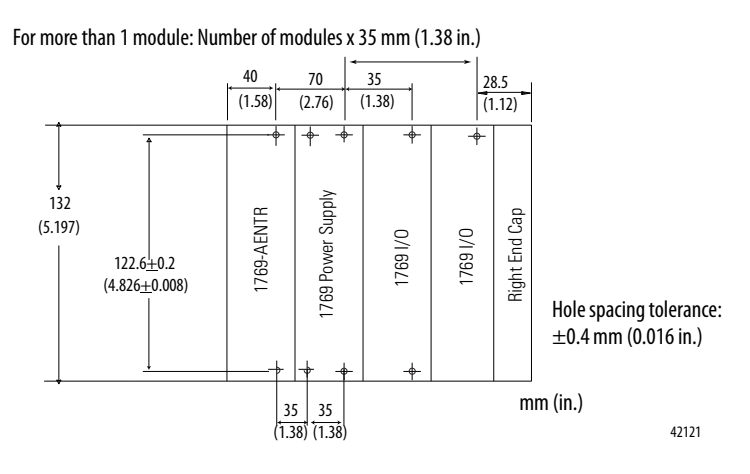

### Mount to Module with Screws by Using the Modules as a Template

The following procedure lets you use the assembled adapter and modules as a template for drilling holes in the panel. If you have sophisticated panel mounting equipment, you can use the dimensional template provided on page  $43$ .

Due to the module-mounting hole tolerance, it is important to follow this procedures.

- **1.** On a clean work surface, assemble no more than three modules.
- **2.** Using the assembled modules as a template, carefully mark the center of all module-mounting holes on the panel.
- **3.** Return the assembled modules to the clean work surface, including all previously mounted modules.
- **4.** Drill and tap the mounting holes for the recommended M4 or #8 screw.
- **5.** Place the modules back on the panel and check for proper hole alignment.
- **6.** Attach the modules to the panel with the mounting screws.
	- **TIP** If mounting more modules, mount only the last one of this group and put the others aside. This reduces remounting time during drilling and tapping of the next group.
- **7.** Repeat steps 1 through 6 for any remaining modules.

### <span id="page-43-0"></span>Mount on a DIN Rail

The adapter can be mounted using the following DIN rails:

- **•** 35 x 7.5mm (EN50022 35 x 7.5)
- **•** 35 x 15mm (EN 50022 35 x 15)

Follow these steps to mount the module.

- **1.** Verify that the DIN rail latches are closed.
- **2.** Press the DIN rail mounting area of the module against the DIN rail.

The latches momentarily open, then lock into place.

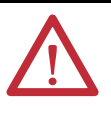

**ATTENTION:** This product is grounded through the DIN rail to chassis ground. Use zinc-plated yellow-chromate steel DIN rail to assure proper grounding. The use of other DIN rail materials, for example, aluminum and plastic, that can corrode, oxidize, or are poor conductors, can result in improper or intermittent grounding.

<span id="page-44-0"></span>**Wire the Adapter** Use the following information to wire the adapter.

This product is intended to be mounted to a well-grounded mounting surface such as a metal panel. Additional grounding connections from the adapter's mounting tabs or DIN rail (if used) are not required unless you cannot ground the mounting surface. Refer to Industrial Automation Wiring and Grounding Guidelines, publication [1770-4.1](http://www.literature.rockwellautomation.com/idc/groups/literature/documents/in/1770-in041_-en-p.pdf), for additional information.

Connect the module to an EtherNet/IP network via an RJ45 cable.

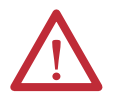

**WARNING:** If you connect or disconnect the communication cable with power applied to this module or any device on the network, an electrical arc can occur. This could cause an explosion in hazardous location installations. Be sure that power is removed or the area is nonhazardous before proceeding.

Wire the RJ45 connector as shown.

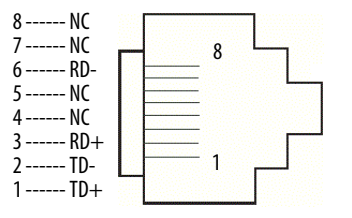

## <span id="page-44-1"></span>**Remove or Replace the Adapter**

The adapter can be replaced while the system is mounted to a panel or DIN rail.

**1.** Remove power.

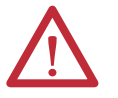

**ATTENTION:** Do not remove or replace an adapter while power is applied. Interruption of the backplane can result in unintentional operation or machine motion.

- **2.** Remove the EtherNet/IP cable from the module.
- **3.** Remove the upper and lower mounting screws from the adapter or open the DIN latches with a flat-blade or Phillips-style screwdriver.
- **4.** On the right-side adjacent module, move its bus lever to the right (unlock) to disconnect it from the adapter being removed.
- **5.** Gently slide the disconnected adapter forward.

If you feel excessive resistance, make sure that you disconnected the adapter from the bus and that you removed both mounting screws or opened the DIN latches.

- **TIP** Rock the module slightly from front to back, if necessary, to remove it, or, in a panel-mounted system, to loosen the screws of adjacent modules.
- **6.** Before installing the replacement adapter, be sure that the bus lever on the right-side adjacent module is in the unlocked (fully right) position.
- **7.** Slide the replacement adapter into the open slot.
- **8.** Connect the adapter and modules together by locking (fully left) the bus levers on the right-side adjacent module.
- **9.** Replace the mounting screws or snap the adapter onto the DIN rail.
- **10.** Insert the Ethernet cable into the module.
- **11.** Set the network address switches to the same value as the removed adapter.

# <span id="page-46-0"></span>**Set the Network IP Address**

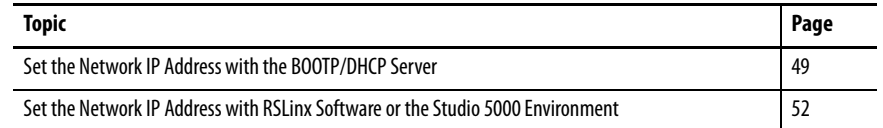

The IP address uniquely identifies the module. The IP address is in the form xxx.xxx.xxx.xxx where each xxx is a number from 000…254.

There are some reserved values that you cannot use as the first octet in the address. These numbers are **examples** of values you cannot use:

- 001.*xxx.xxx.xxx*
- **•** 127.xxx.xxx.xxx
- 223 to 255.*xxx.xxx.xxx*

The specific reserved values that cannot be used vary by application.

For more information about configuring an EtherNet/IP network, see EtherNet/IP Network Configuration User Manual, publication [ENET-UM001.](http://literature.rockwellautomation.com/idc/groups/literature/documents/um/enet-um001_-en-p.pdf)

Depending on the 1756 EtherNet/IP communication module, you can use some or all of these tools to set the network Internet Protocol (IP) address:

- **•** Rotary switches The 1756-ENBT and 1756-EWEB modules do not offer rotary switches. If you are using either of these modules, skip [Set the](#page-47-0)  [Network IP Address with the Rotary Switches](#page-47-0) on [page 48](#page-47-0) and go to Set [the Network IP Address with the BOOTP/DHCP Server](#page-48-0) on [page 49.](#page-48-0)
- **•** Bootstrap Protocol (BOOTP)/Dynamic Host Configuration Protocol (DHCP) server
- **•** RSLinx Classic software
- **•** Studio 5000 environment

The module uses these tools sequentially to set the IP address.

The 1756 EtherNet/IP communication modules are shipped with this configuration:

- **•** BOOTP/DHCP enabled
- **•** Rotary switches set to 999 when applicable

If you need to reset your module's settings to its factory default settings during normal module operation, see Reset the Module IP Address to a Factory Default [Value on page 56.](#page-55-0)

These tools are used in this sequence to set the network IP address.

- **1.** [Set the Network IP Address with the Rotary Switches](#page-47-0)
- **2.** [Set the Network IP Address with the BOOTP/DHCP Server](#page-48-0)
- **3.** [Set the Network IP Address with RSLinx Software or the Studio 5000](#page-51-0)  [Environment](#page-51-0)

### <span id="page-47-0"></span>**Set the Network IP Address with the Rotary Switches**

This graphic shows the rotary switches on a 1756 EtherNet/IP communication module. Depending on the module, the switches are on the top or the side of the module.

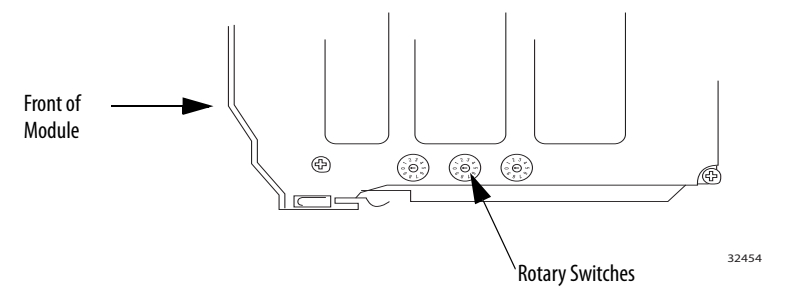

At powerup, the module reads the rotary switches to determine if they are set to a valid number for the last portion of the IP address, that is, if the numbers are in the range from 001…254.

If the settings are a valid number, these conditions result:

- IP address = 192.168.1.*xxx* (where *xxx* represents the switch settings)
- Subnet mask = 255.255.255.0
- **•** Gateway address
	- $= 192.168.1.1$  for firmware revision 5.008 or later
	- = 0.0.0.0 for firmware revision 5.007 or earlier

**IMPORTANT** The gateway address of 192.168.1.1 applies only to the 1756-EN2T, 1756-EN2TR, 1756-EN2TRXT, 1756-EN2F, 1756-EN2TSC, and 1756-EN3TR modules with firmware revision 5.008 or later. Other modules use the gateway address of 0.0.0.0 with firmware revision 5.007 or earlier. For more information, see the Ethernet Design Considerations Reference Manual, publication [ENET-RM002.](http://literature.rockwellautomation.com/idc/groups/literature/documents/rm/enet-rm002_-en-p.pdf)

**•** The module does not have a host name assigned and does not use any Domain Name System

We recommend that you set the rotary switches to a valid number before installing the module.

If either of these conditions exist, the module attempts to use the BOOTP/ DHCP server to set the IP address:

- **•** Rotary switches are not set to a valid number.
- **•** Module does not have rotary switches.

# <span id="page-48-0"></span>**Set the Network IP Address with the BOOTP/DHCP Server**

The BOOTP/DHCP server is a standalone server you can use to set an IP address. When used, the BOOTP/DHCP server sets an IP address and other Transport Control Protocol (TCP) parameters.

You can use the BOOTP/DHCP server to set the module's IP address if one of these conditions exists at powerup:

- **•** The module's rotary switches are not set to a valid number and the module is BOOTP/DHCP enabled.
- **•** The module does not have rotary switches and the module is BOOTP/DHCP enabled.

Access the BOOTP/DHCP server from one of these locations:

**•** Programs > Rockwell Software > BOOTP-DHCP Server

If you have not installed the server, you can download and install it from <http://www.ab.com/networks/ethernet/bootp.html>.

**•** Tools directory on the Studio 5000 environment installation CD

**IMPORTANT** Before you start the BOOTP/DHCP server, make sure you have the module's hardware (MAC) address. The hardware address is on a sticker on the side of the communication module and uses an address in a format similar to the following:

00-00-BC-14-55-35

Follow these steps to set the module's IP address with a BOOTP/DHCP server.

- **1.** Start the BOOTP/DHCP software.
- **2.** From the Tools menu, choose Network Settings.

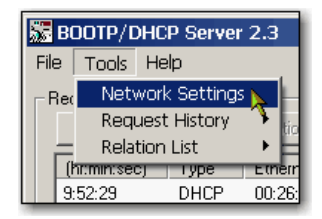

**3.** Type the Subnet Mask of the network.

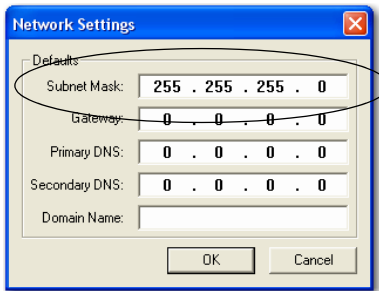

The Gateway address, Primary and/or Secondary DNS address, and Domain Name fields are optional.

**4.** Click OK.

The Request History panel appears with the hardware addresses of all modules issuing BOOTP requests.

**5.** Select the appropriate module.

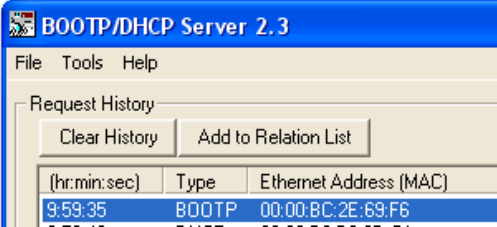

**6.** Click Add to Relation List.

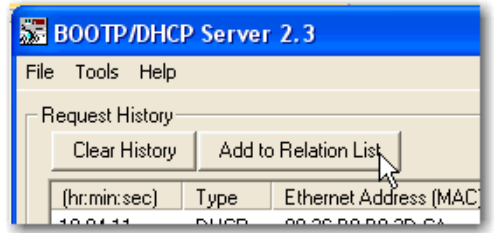

The New Entry dialog box appears.

**7.** Type an IP Address, Hostname, and Description for the module.

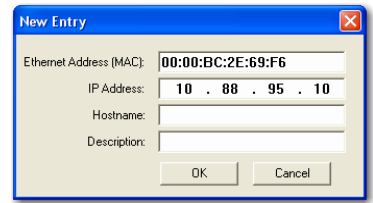

- **8.** Click OK.
- **9.** To permanently assign this configuration to the module, wait for the module to appear in the Relation List panel and select it.
- **10.** Click Disable BOOTP/DHCP.

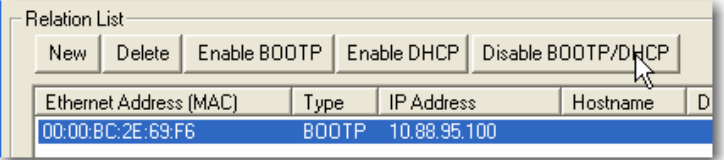

When power is recycled, the module uses the assigned configuration and does not issue a BOOTP request.

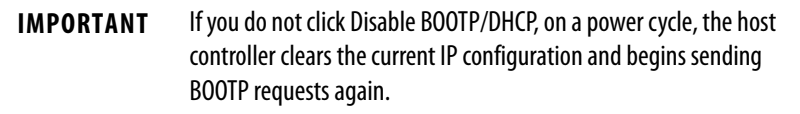

### **Use DHCP Software**

Dynamic Host Configuration Protocol (DHCP) software automatically assigns IP addresses to client stations logging onto a TCP/IP network. DHCP is based on BOOTP and maintains some backward compatibility. The main difference is that BOOTP allows for manual configuration (static), while DHCP allows for both static and dynamic allocation of network addresses and configurations to newly attached modules.

Be cautious when using DHCP software to configure a module. A BOOTP client, such as the EtherNet/IP communication modules, can start from a DHCP server only if the DHCP server is specifically written to also handle BOOTP queries. This is specific to the DHCP software package used. Consult your system administrator to see if a DHCP package supports BOOTP commands and manual IP allocation.

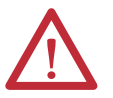

**ATTENTION:** The EtherNet/IP communication module must be assigned a fixed network address. The IP address of this module must not be dynamically provided.

Failure to observe this precaution may result in unintended machine motion or loss of process control.

# <span id="page-51-0"></span>**Set the Network IP Address with RSLinx Software or the Studio 5000 Environment**

This table describes when to set the network IP address with RSLinx software or the Studio 5000 environment.

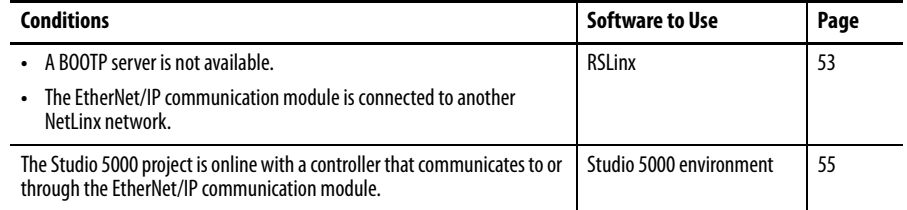

Consider these factors when you determine how to set the network IP address:

- **•** Network isolation from or integration into the plant/enterprise network
- **•** Network size For large networks, isolated networks, it might be more convenient and safer to use a BOOTP/DHCP server rather than the Studio 5000 environment or RSLinx software. The BOOTP/DHCP server also limits the possibility of assigning duplicate IP addresses.
- **•** Company policies and procedures dealing with plant-floor network installation and maintenance
- **•** Level of involvement by IT personnel in plant floor network installation and maintenance
- **•** Type of training offered to control engineers and maintenance personnel

If you use the Rockwell Automation BOOTP or DHCP server in an uplinked subnet where an enterprise DHCP server exists, a module may get an address from the enterprise server before the Rockwell Automation utility even sees the module. You might have to disconnect from the uplink to set the address and configure the module to retain its static address before reconnecting to the uplink. This is not a problem if you have node names configured in the module and leave DHCP enabled.

### Set the Network IP Address with RSLinx Software

Follow these steps to use RSLinx software to set the communication module's IP address.

**1.** From the Communications menu, choose RSWho.

The RSWho dialog box appears.

- **2.** Navigate to the Ethernet network.
- **3.** Right-click the EtherNet/IP module and choose Module Configuration.

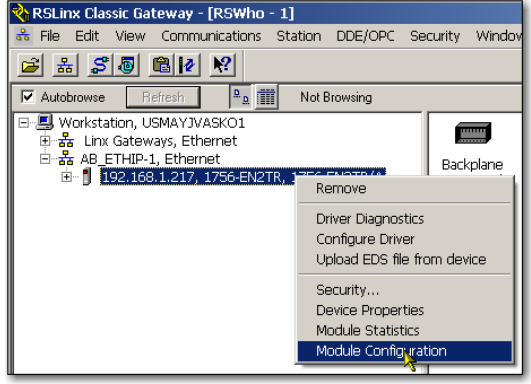

The Module Configuration dialog box appears.

**4.** Click the Port Configuration tab.

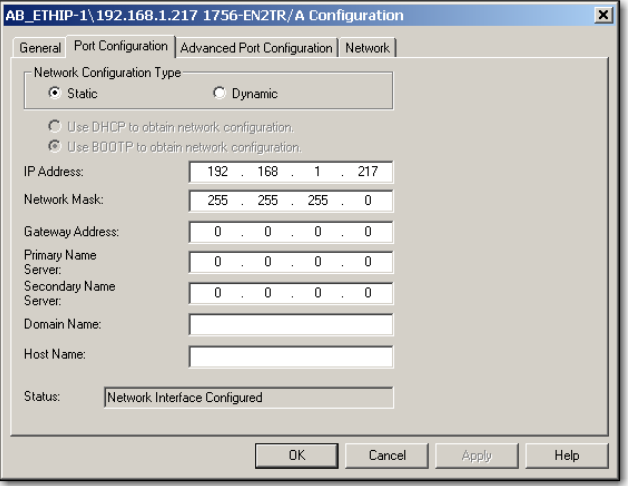

**5.** For Network Configuration Type, click Static to permanently assign this configuration to the port.

**IMPORTANT** If you select Dynamic, on a power cycle, the controller clears the current IP configuration and resumes sending BOOTP requests.

- **6.** Type this information in the appropriate fields:
	- **•** In the IP Address field, type the IP address.
	- **•** In the Network Mask field, type the network mask address.
	- **•** In the Gateway Address field, type the gateway address.
	- **•** In the Primary Name Server field, type the IP address.
	- **•** In the Secondary Name Server field, type the IP address.
	- **•** In the Domain Name field, type the domain name.
	- **•** In the Host Name field, type the host name.
- **7.** Configure the port settings.

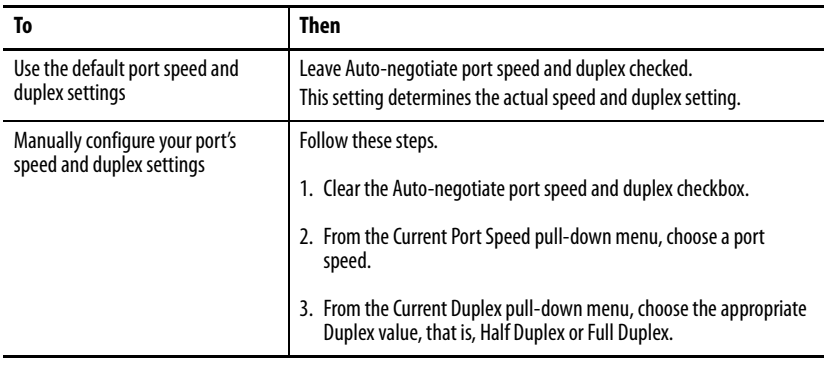

**IMPORTANT** Consider the following when you configure the module's port settings:

- **•** The speed and duplex settings for the devices on the same Ethernet network must be the same to avoid transmission errors.
- **•** Fixed speed and full duplex settings are more reliable than autonegotiate settings and are recommended for some applications.
- **•** If the module is connected to an unmanaged switch, leave Autonegotiate port speed and duplex checked or communication can be impaired.
- **•** If you force the port speed and duplex with a managed switch, the corresponding port of the managed switch must be forced to the same settings or the module fails.
- **•** If you connect a manually-configured device to an autonegotiate device (duplex mismatch), a high rate of transmission errors can occur.
- **8.** Click OK.

### Set the Network IP Address with the Studio 5000 Environment

Follow these steps to use the Studio 5000 environment to set the communication module's IP address.

**1.** In the Controller Organizer, right-click the EtherNet/IP module and choose Properties.

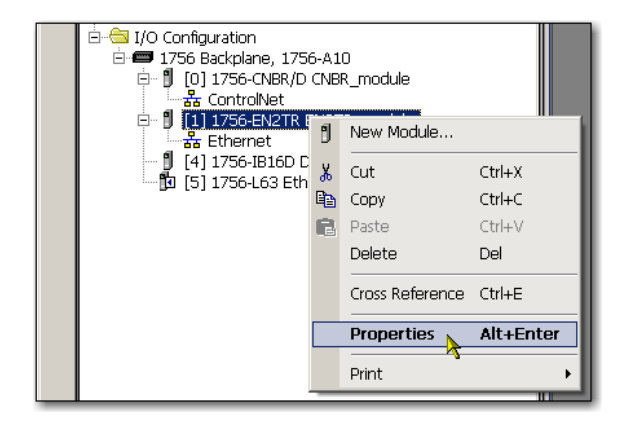

The Module Properties dialog box appears.

**2.** Click the Port Configuration tab.

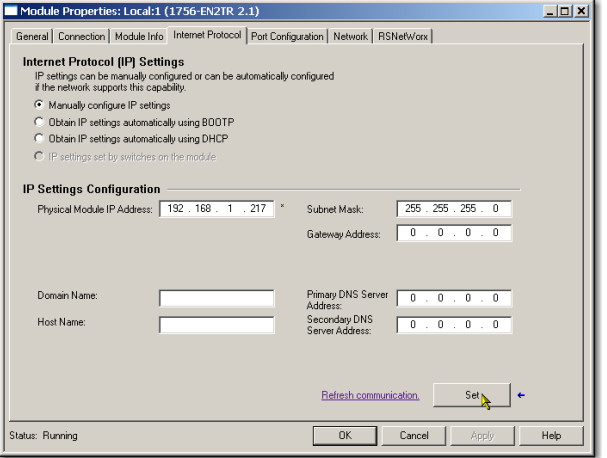

- **3.** In the IP Address field, type the IP address.
- **4.** In the other fields, type the other network parameters, if needed.

**IMPORTANT** The fields that appear vary from one EtherNet/IP module to another.

- **5.** Click Set.
- **6.** Click OK.

### <span id="page-55-0"></span>**Reset the Module IP Address to a Factory Default Value**

You can reset the module's IP address to its factory default value with the following methods:

- **•** If the module has rotary switches, set the switches to 888 and cycle power.
- **•** If the module does not have rotary switches, use a MSG instruction to the reset the IP address.

For more information on resetting the network IP address to its default value with a MSG instruction, see Knowledgebase Answer ID 55362, at [https://rockwellautomation.custhelp.com/app/answers/detail/a\\_id/](https://rockwellautomation.custhelp.com/app/answers/detail/a_id/55362) [55362](https://rockwellautomation.custhelp.com/app/answers/detail/a_id/55362) (login required).

# **Configure a Workstation to Operate on an EtherNet/IP Network**

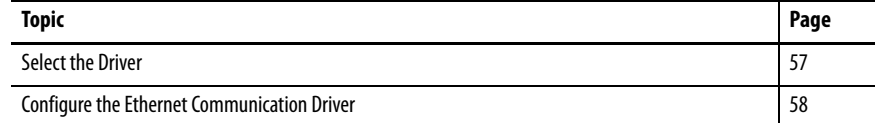

Before you begin, make sure the workstation is ready to connect to the EtherNet/IP network:

- **•** The Ethernet communication card is already installed in the workstation.
- **•** The IP address and other network parameters are correctly configured for the workstation.
- **•** The workstation is properly connected to the EtherNet/IP network.

<span id="page-56-0"></span>**Select the Driver** You can choose either of these Ethernet drivers:

- **•** AB\_ETHIP
- **•** AB\_ETH

# <span id="page-57-0"></span>**Configure the Ethernet Communication Driver**

To configure the Ethernet communication driver in RSLinx Classic software, follow these steps.

**1.** From the Communications pull-down menu, choose Configure Drivers.

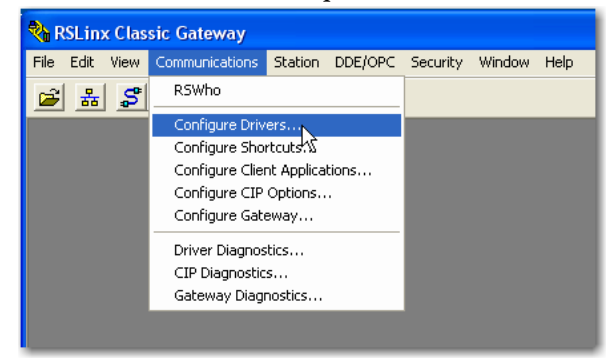

The Configure Drivers dialog box appears.

**2.** From the Available Driver Types pull-down menu, choose EtherNet/IP Driver or Ethernet devices.

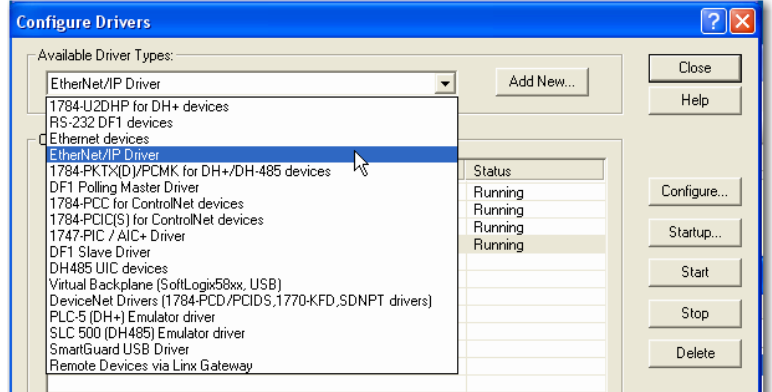

**3.** Click Add New.

The Add New RSLinx Classic Driver dialog box appears.

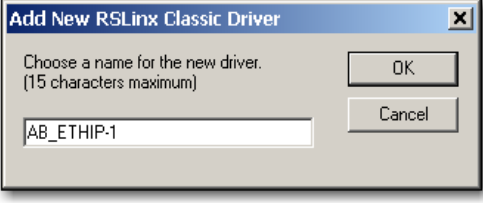

**IMPORTANT** If you are using a Microsoft Windows 7 VPN client to connect to a secure communication module, such as the1756-EN2TSC module, we recommend using the RSlinx software Ethernet devices AB\_ETH driver for the 1756-EN2TSC module.

> If you do not choose this driver, the device is shown in RSLinx software, but you cannot right-click the device listing and request additional information.

**4.** Type a name for the new driver and click OK.

The Configure driver dialog box appears.

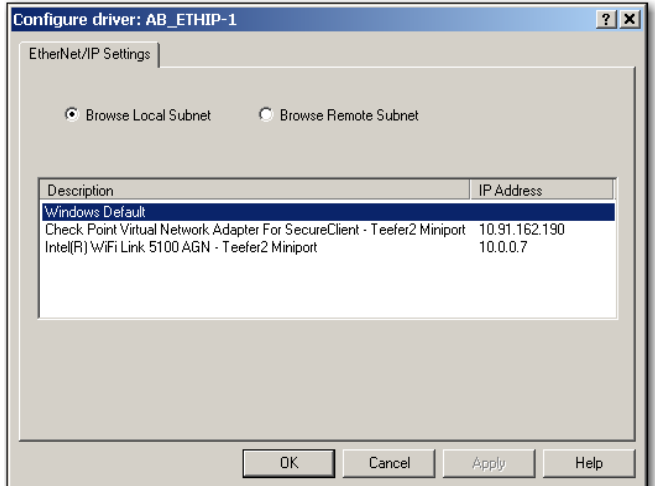

- **5.** Click Browse Local Subnet.
- **6.** Click Apply.
- **7.** Click OK.

This new driver is now available.

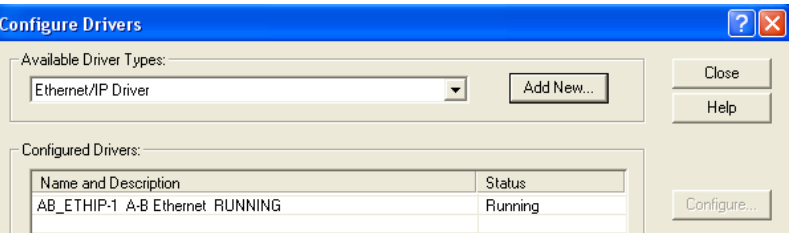

## **Notes:**

# **USB Communication**

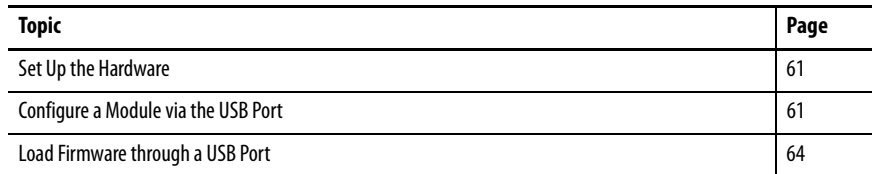

This chapter is intended to show only the steps that differ when using a USB device port. Use this chapter if your module has a USB port.

<span id="page-60-0"></span>**Set Up the Hardware** Make sure your USB cable is properly connected to the computer and the chassis to facilitate messaging with a remote chassis.

See  $\frac{Appendix A}{A}$  and  $\frac{Appendix B}{B}$  to troubleshoot by using status indicators.

### **Figure 5 - Sharing Data and Transferring Messages**

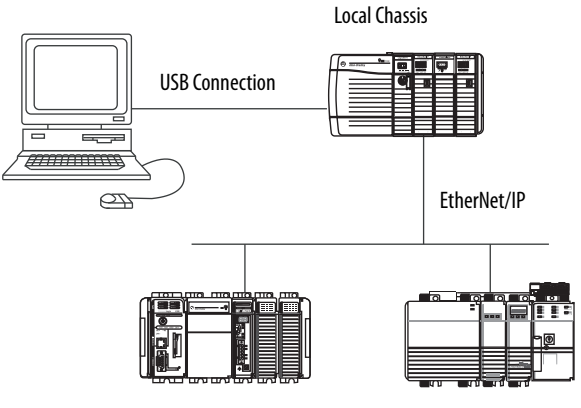

Remote Chassis with Logix5000 Controllers

# <span id="page-60-1"></span>**Configure a Module via the USB Port**

You can configure some EtherNet/IP communication modules via the USB port.

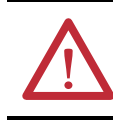

**WARNING:** Do not use the USB port in hazardous locations.

To use the USB port, you must have RSLinx Classic software, version 2.51 or later, installed on your computer.

Use a USB cable to connect your computer to the USB port. You can download programs to controllers and configure other devices accessible via the communication module through this connection.

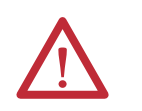

**ATTENTION:** The USB port is intended for temporary local programming purposes only and is not intended for permanent connection. The USB cable is not to exceed 3.0 m (9.84 ft) and must not contain hubs.

### **Set Up a USB Driver**

To configure RSLinx Classic software to use a USB port, you need to first set up a USB driver. To set up a USB driver, follow these steps.

**1.** With one end installed in the computer, install a USB cable in your communication module's USB port.

The RSLinx Found New Hardware Wizard dialog box appears.

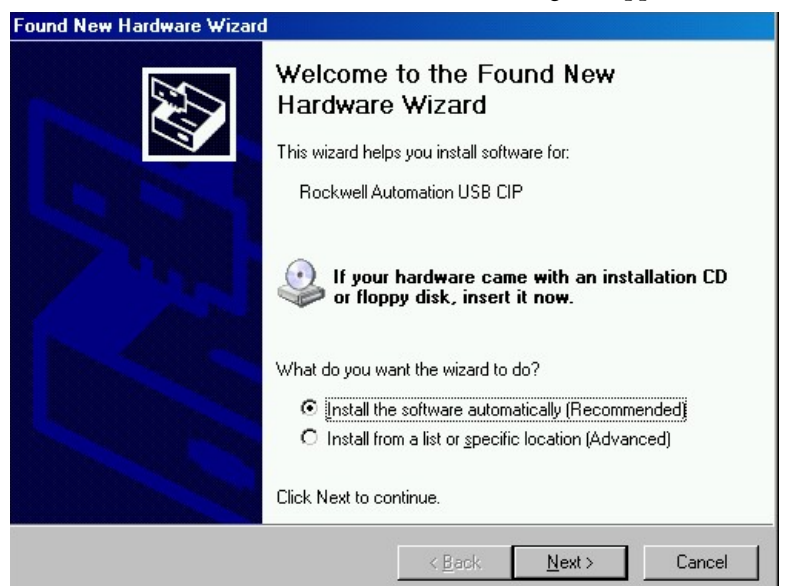

- **2.** Click Install the software automatically (recommended).
- **3.** Click Next.

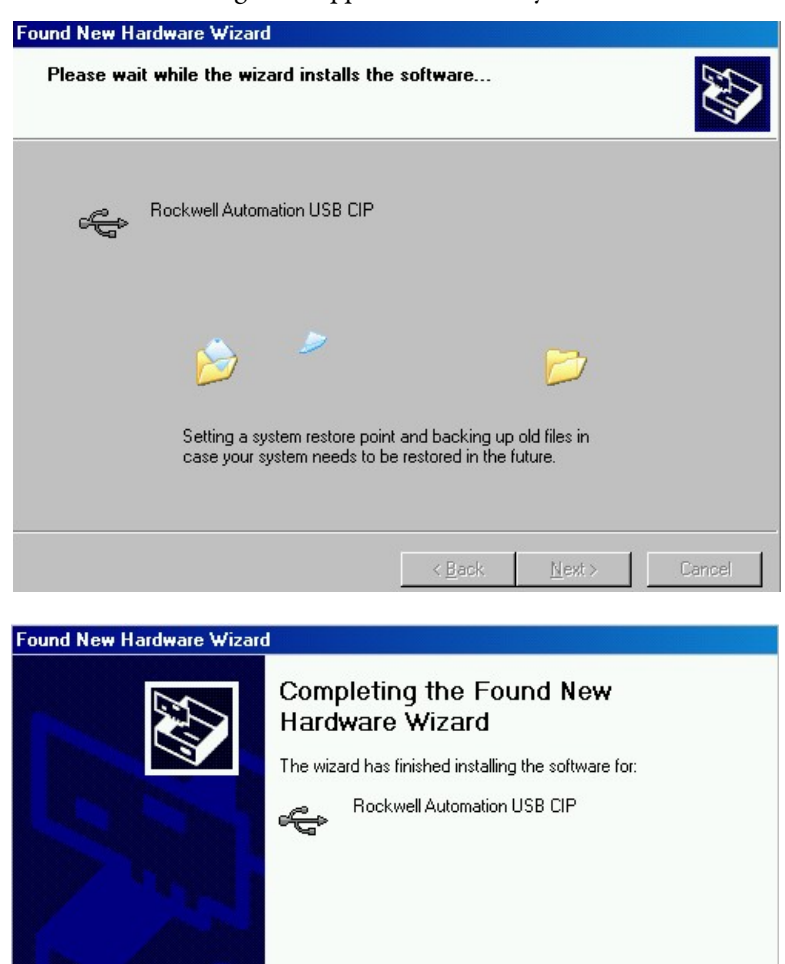

Click Finish to close the wizard.

Finish

Cancel

These RSLinx dialog boxes appear consecutively.

- $\sim$  8 ack
- **4.** Click Finish to set up your USB driver.

**5.** In RSLinx Classic software, from the Communications menu, choose RSWho.

The RSLinx Workstation organizer appears.

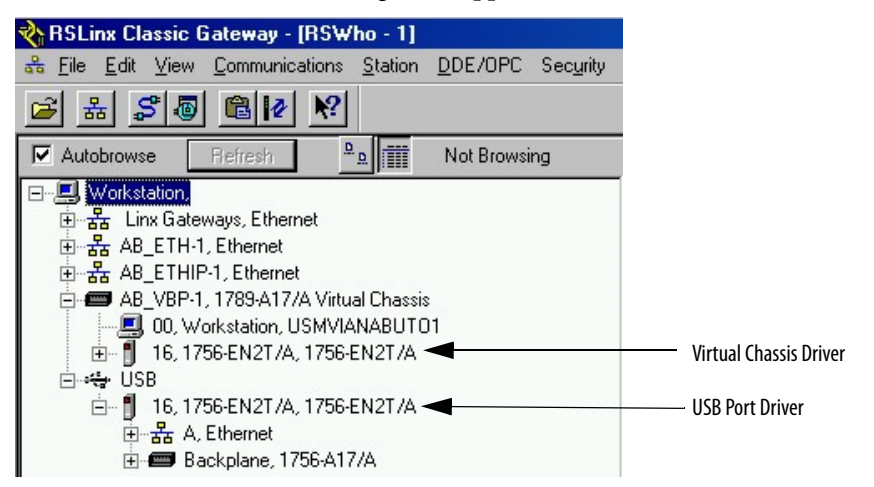

Your 1756-EN2T module appears under two different drivers, a virtual chassis and the USB port.

## <span id="page-63-0"></span>**Load Firmware through a USB Port**

**IMPORTANT** Do not simultaneously load firmware for more than one module through a USB port. If you do, one or more of the firmware loads can fail in the middle of the loading process.

# <span id="page-64-0"></span>**1756 EtherNet/IP Status Indicators**

This graphic shows the front of the module for these modules (extendedtemperature versions not shown).

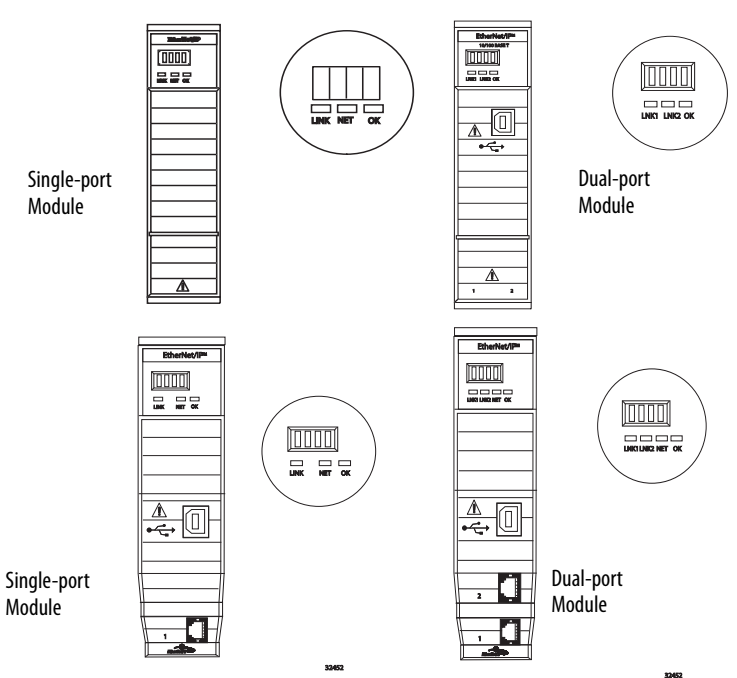

### **Table 1 - Single-port Module Status Indicators**

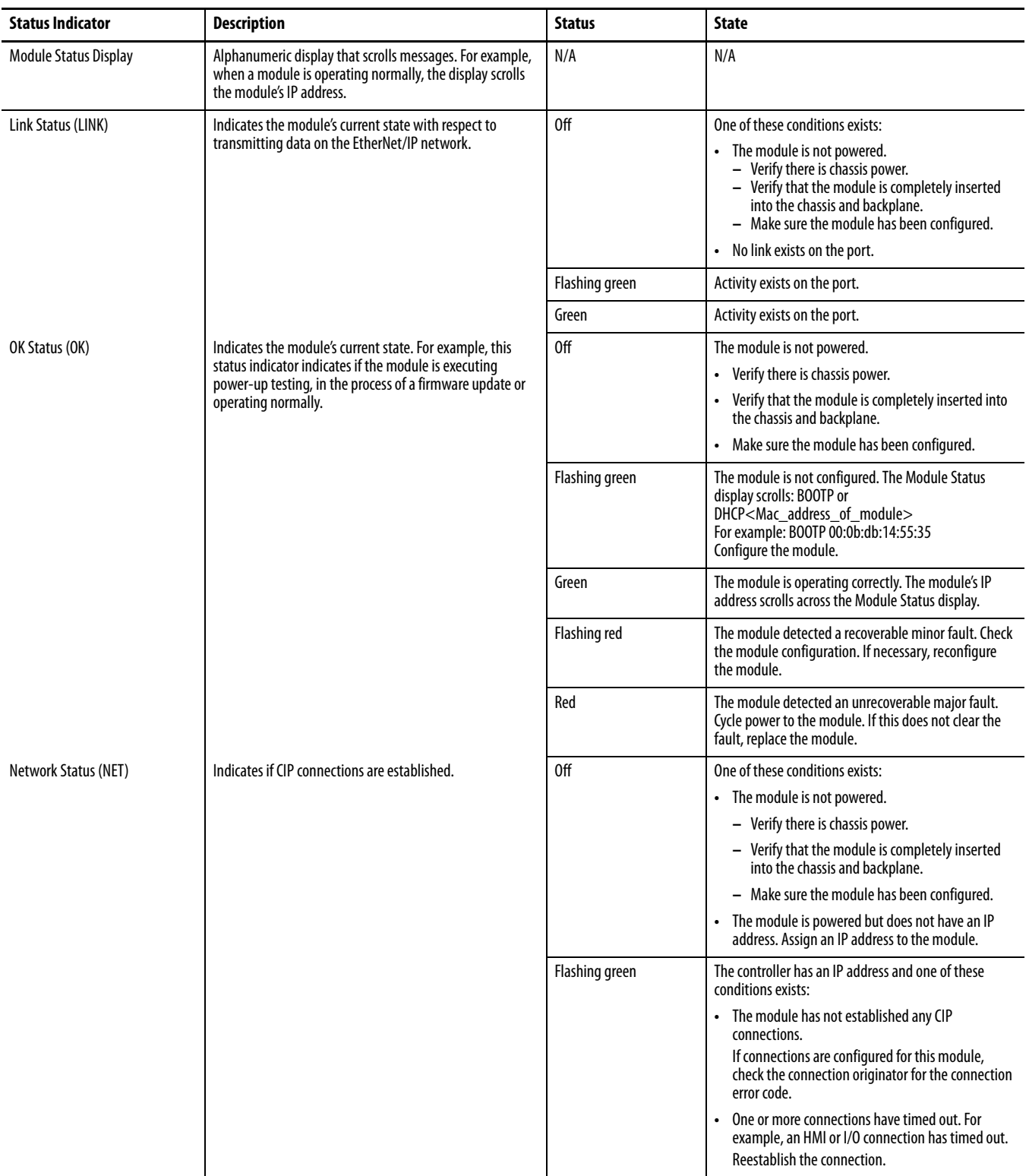

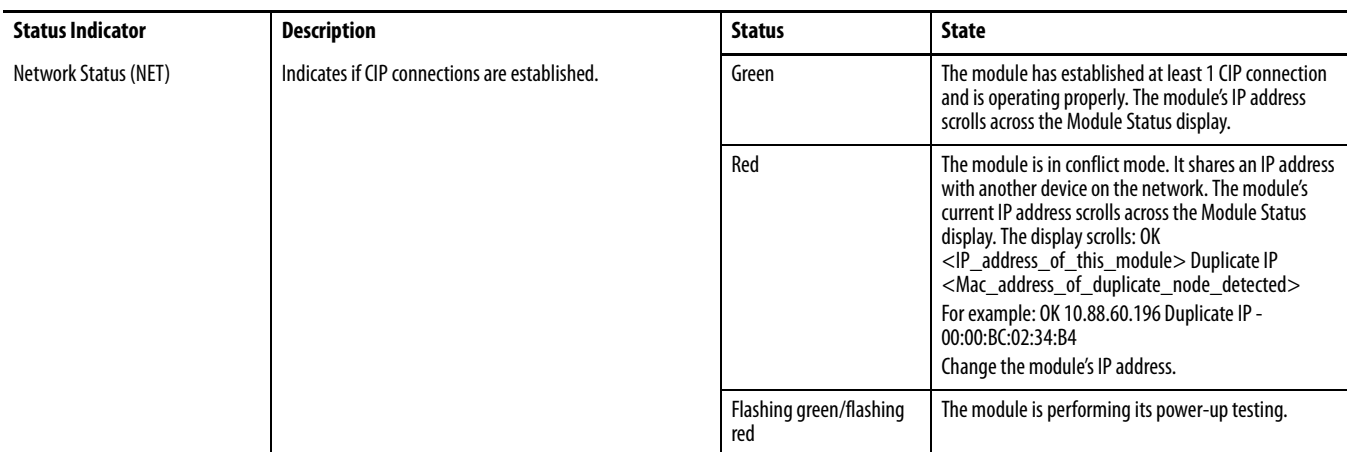

### **Table 1 - Single-port Module Status Indicators**

### **Table 2 - Dual-port Module Status Indicators**

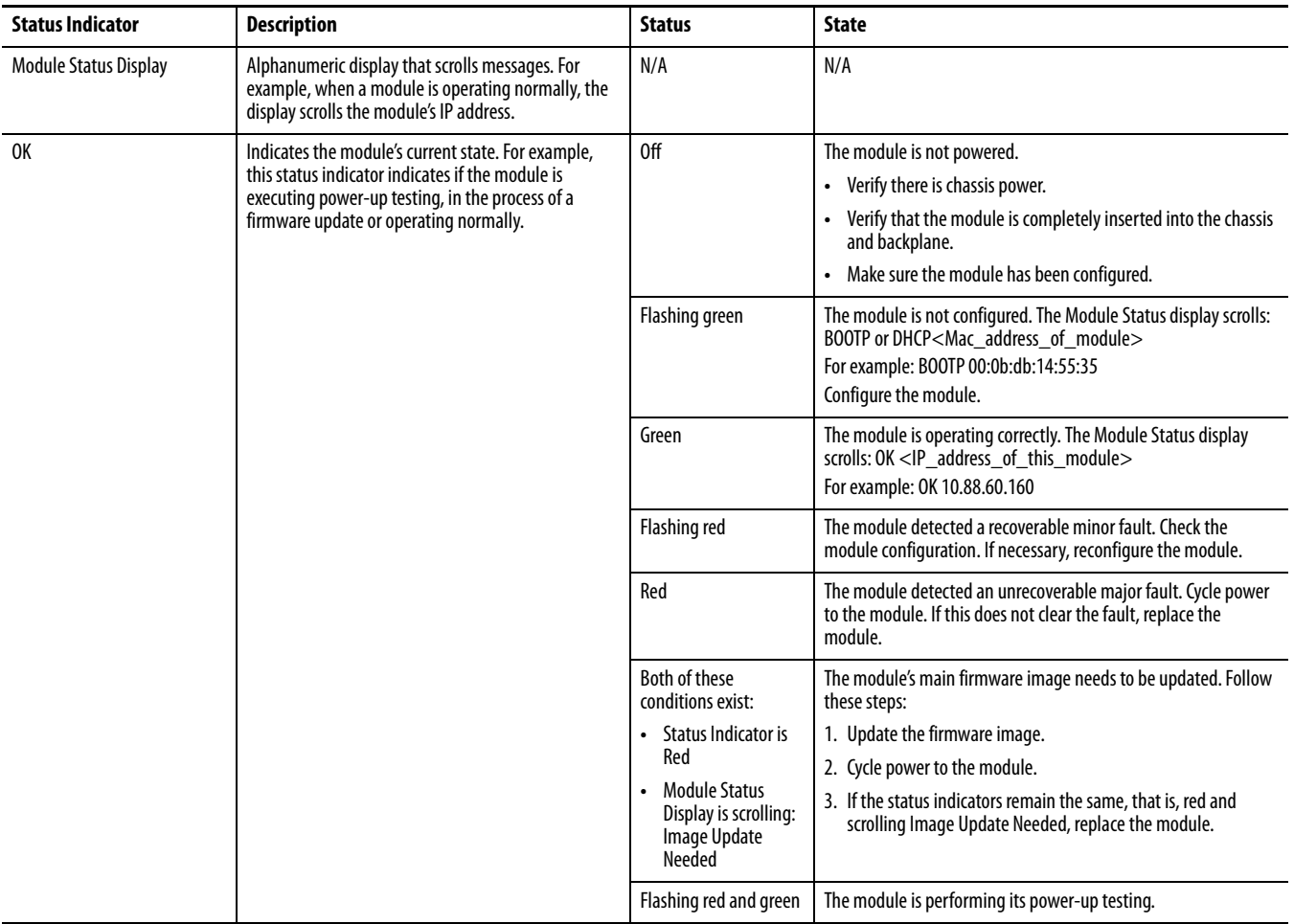

### **Table 2 - Dual-port Module Status Indicators**

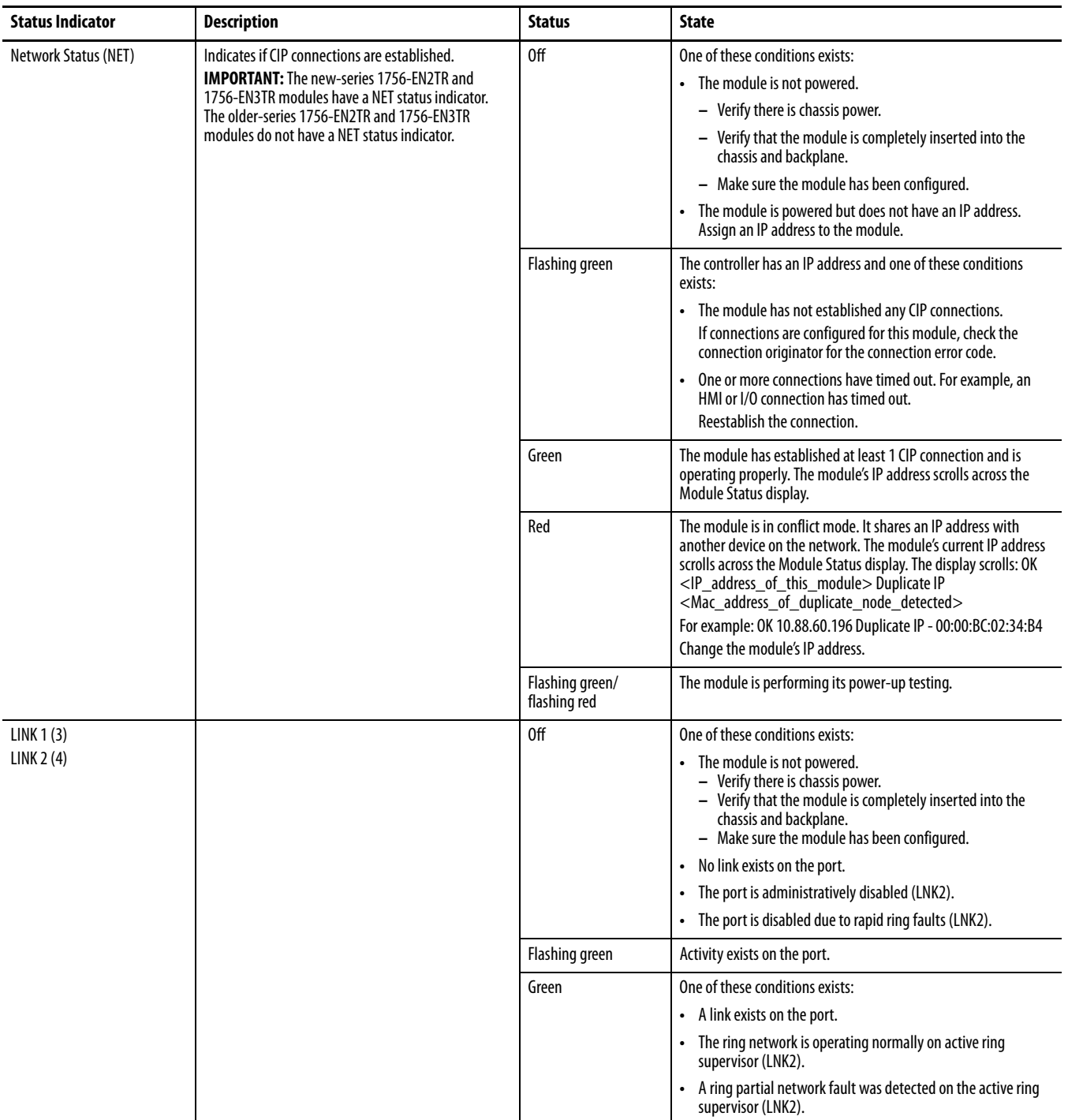

# **1768 EtherNet/IP Module Status Indicators**

The 1768 EtherNet/IP communication modules support these status indicators. This graphic shows the front of the module for the listed modules.

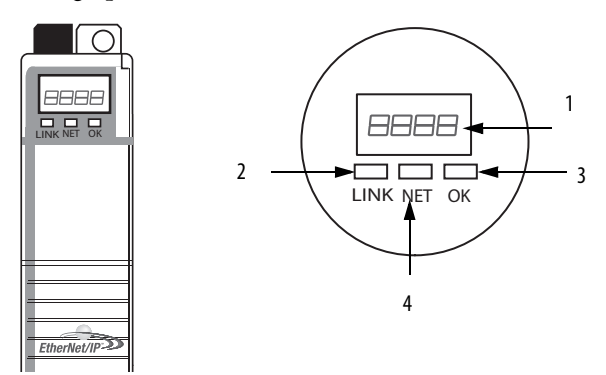

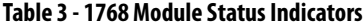

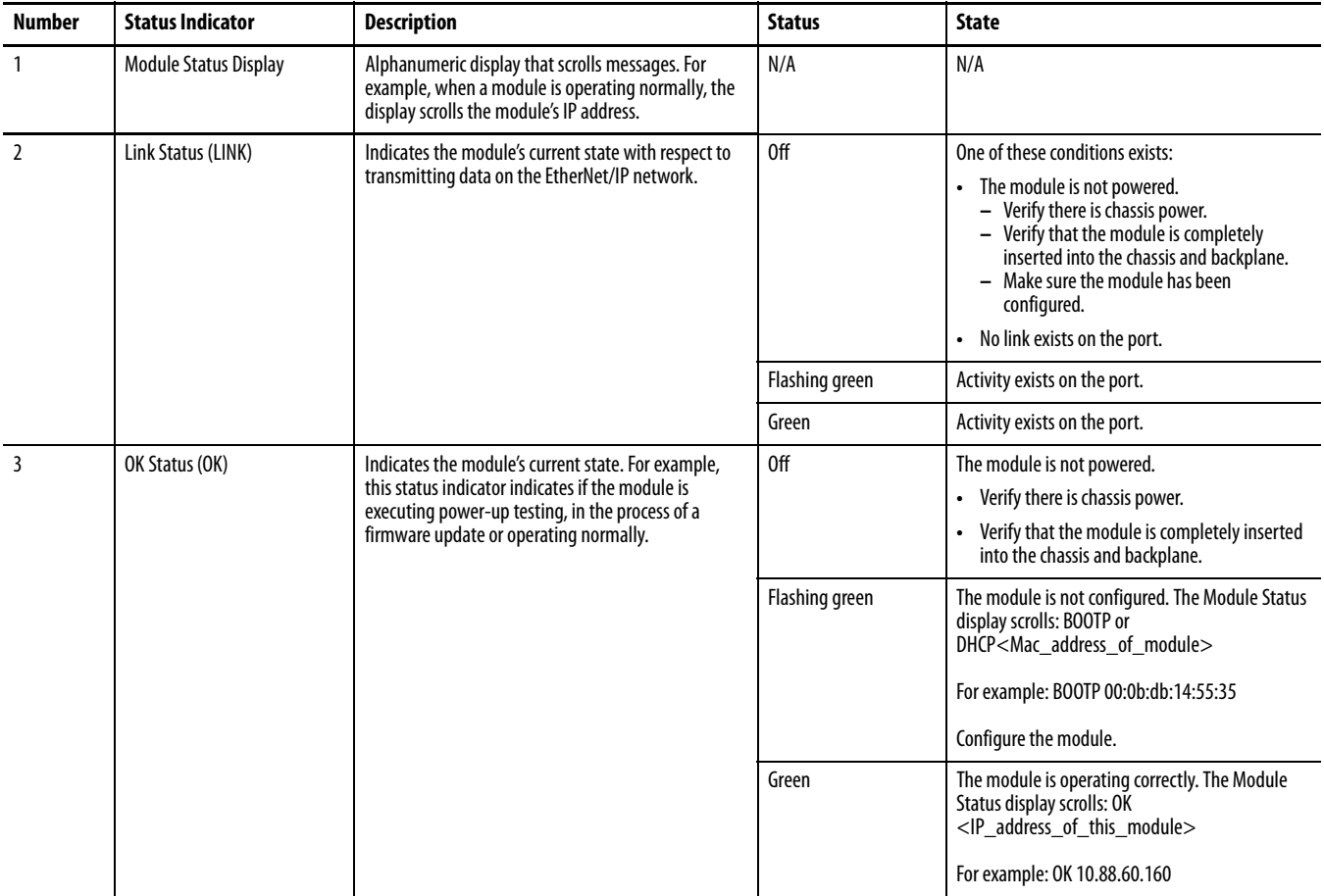

### **Table 3 - 1768 Module Status Indicators**

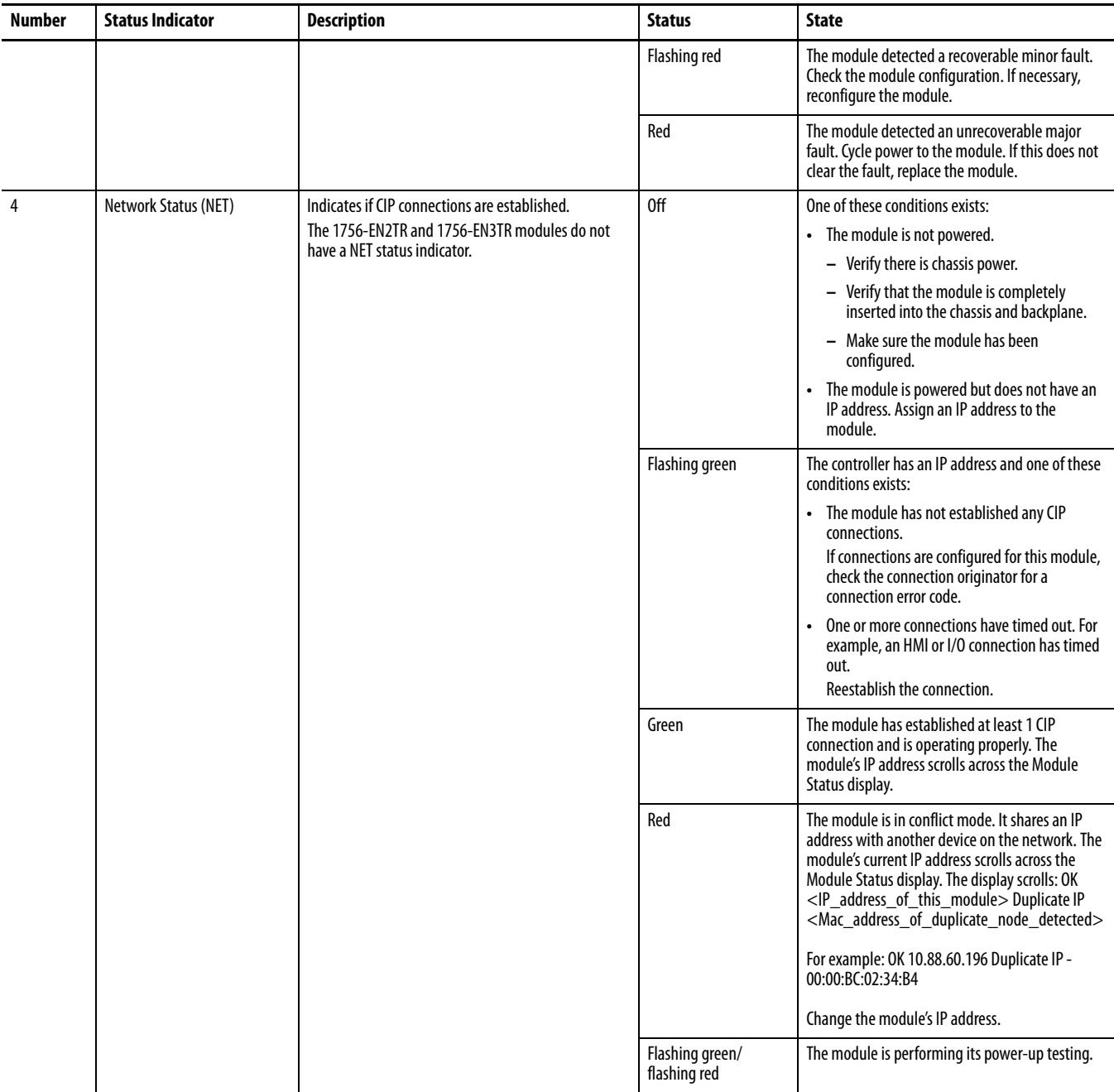

# **1769 EtherNet/IP Adapter Status Indicators**

The 1769 EtherNet/IP supports these status indicators.

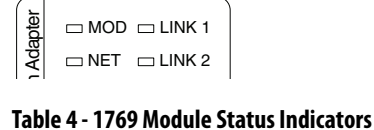

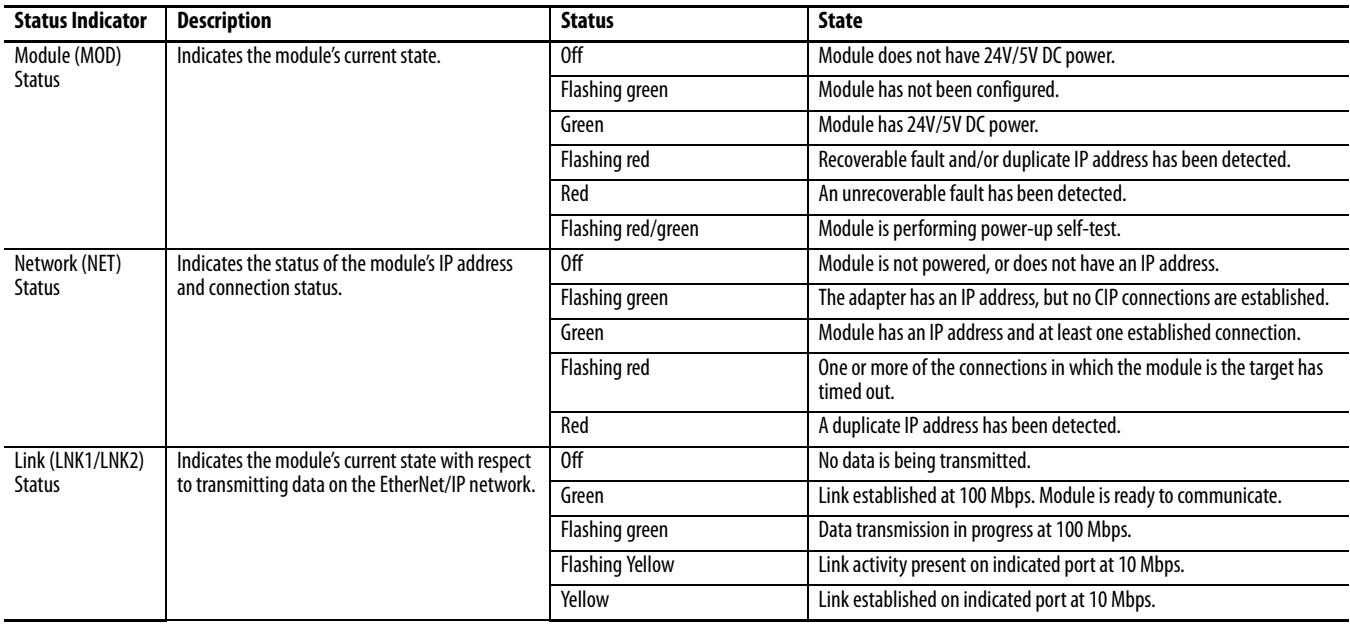

# **Notes:**
# <span id="page-72-0"></span>**Fiber Cable and LC Connector**

This appendix provides specifications for the fiber cable and LC connector used with the 1756-EN2F EtherNet/IP fiber module or the 1783-ETAP1F and 1783-ETAP2F EtherNet/IP fiber taps.

**Figure 6 - Fiber Cable**

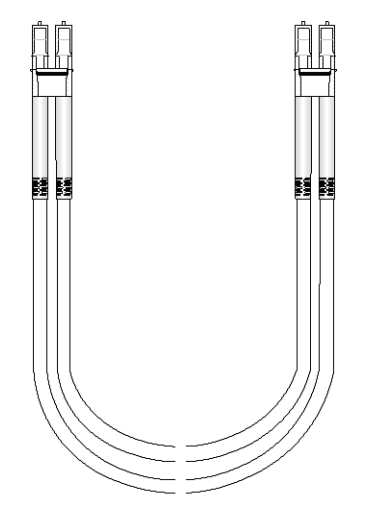

**Specifications** The 1756-EN2F EtherNet/IP fiber module and the 1783-ETAP1F and 1783-ETAP2F EtherNet/IP fiber taps use a fiber cable and LC connector. The fiber cable is typically used in 1 m  $(3 \text{ ft})$ , 2 m,  $(6 \text{ ft})$ , 3 m  $(9 \text{ ft})$ , 5 m  $(15 \text{ ft})$ , and 100 m (300 ft) lengths, but supports lengths up to 2 km (1.24 mi).

> **IMPORTANT** You can special order a fiber cable in any length up to 2 km (1.24 mi) from your fiber cable vendor.

The fiber cable and LC connector supports these specifications.

**Table 5 - Fiber Cable and LC Connector Specifications**

| Attribute                                                                                    | Value                                                                                         |
|----------------------------------------------------------------------------------------------|-----------------------------------------------------------------------------------------------|
| Fiber transceiver type                                                                       | 100Base-FX IEEE802.3u                                                                         |
| Optical wavelength                                                                           | 1310 nm no cap                                                                                |
| Transmitter launch power at beginning of life (BOL), min<br>Allow -1 dB at end of life (EOL) | $-19$ dBm into 62.5/125 µm fiber, N/A = 0.275<br>$-22.5$ dBm into 50/125 µm fiber, N/A = 0.20 |
| Receiver sensitivity, min                                                                    | $-31.8$ dBm                                                                                   |
| Receiver sensitivity, max                                                                    | $-14$ dBm                                                                                     |

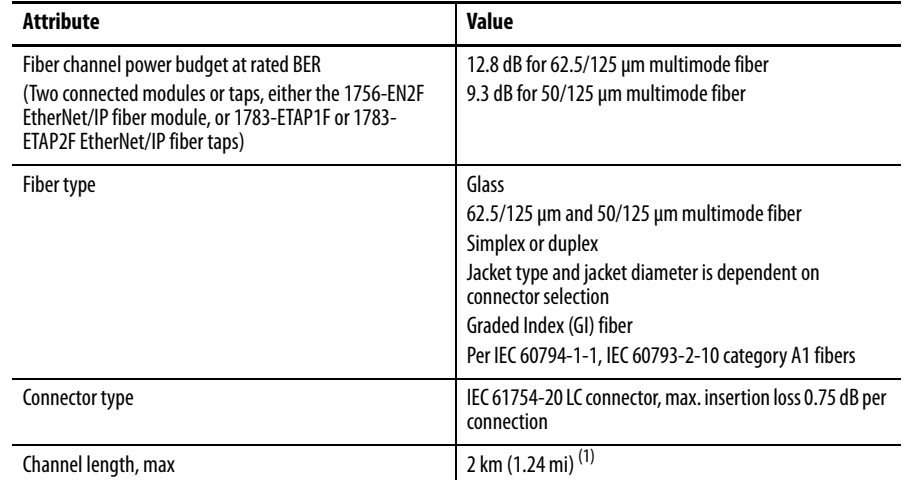

#### **Table 5 - Fiber Cable and LC Connector Specifications**

(1) The channel, that is, connectors and cable, must not exceed the allowable power budget.

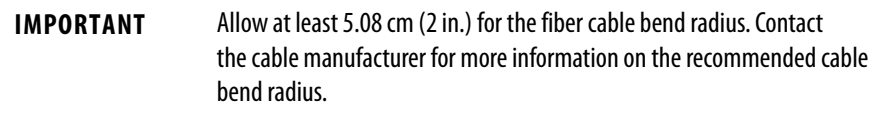

**EXAMPLE** In the example shown here, the channel insertion loss is calculated for an optical channel based on these factors:

- **•** 1 dB/km fiber
- **•** 0.75 dB per adapter

Note that in this example, the end connectors are not factored in the calculations.

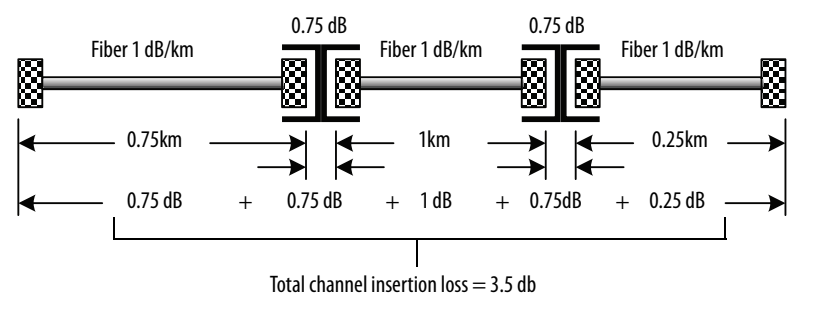

**ATTENTION:** The maximum power budget for this example is 12.8 dB for 62.5/125 µm fiber. Therefore, the channel insertion loss for the example of 3.5 dB is less than the maximum power budget.

#### **Numerics**

**1756 module** apply power [21](#page-20-0) determine [slot location](#page-15-0) [17](#page-16-0) grounding 16 install 18 install under power [22](#page-21-0) installation summary [16](#page-15-1) remove under power [22](#page-21-0) status in[dicators](#page-20-1) [65](#page-64-0) USB port 21 wire via fiber connector [20](#page-19-0) wire via RJ45 connector [19](#page-18-0) **1768 module** add-on profile [7](#page-6-0) apply power [32](#page-31-0) groun[ding](#page-28-0) [28](#page-27-0) install 29 installation summary [27](#page-26-0) mount on a DIN rail [29](#page-28-1) mount [with screws](#page-31-1) [29](#page-28-2) remove 32 status indicators [69](#page-68-0) wire via RJ45 connector [31](#page-30-0) **1769 adapter** description [41](#page-40-0) groun[ding](#page-40-1)[39](#page-38-0) install 41 installation summary [39](#page-38-1) minimum spacing [43](#page-42-0) mount on a DIN rail [44](#page-43-0) mount [with screws](#page-44-0) [43](#page-42-1) remove 45 replace [45](#page-44-0) status indicators [71](#page-70-0) system assembly [42](#page-41-0) system configuration example[38](#page-37-0) system configuration rules [37](#page-36-0)

#### **A**

**additional resources**[7](#page-6-1) **add-on profile, d[ownload](#page-6-0)** 1768 module 7 **apply power** 1756 chassis [21](#page-20-0) 1768 chassis [32](#page-31-0) **assemble the 1769 system** [42](#page-41-0)

#### **B**

**BOOTP/DHCP server** set the network IP [address](#page-48-0) 1756 module 49

#### **C**

**chassis power, applying** 1756 chassis [21](#page-20-0) 1768 chassis [32](#page-31-0) **configure** DHCP server [51](#page-50-0) **configure a module via USB** [61](#page-60-0) **configure a workstation** [57](#page-56-0) **configure the driver**[58](#page-57-0) **connector** fiber 1756 module [20](#page-19-0) RJ45 1756 module [19](#page-18-0) 1768 module [31](#page-30-0) USB 1756 module [21](#page-20-1)

## **D**

**DHCP server** [51](#page-50-0) **download the ad[d-on profile](#page-6-0)** 1768 module 7

#### **E**

**Ethernet/IP driver** [58](#page-57-0) **EtherNet/IP modules in this publication** [7](#page-6-1)

#### **F**

**fiber cable** specifications [73](#page-72-0) **firmware** load over USB [64](#page-63-0)

#### **G**

**grounding** 1756 module [16](#page-15-0) 1768 module [28](#page-27-0) 1769 adapter [39](#page-38-0)

#### **I**

**install the 1756 module** [18](#page-17-0) **install the 1768 module** [29](#page-28-0) **install the 1769 adapter** [41](#page-40-1) **install under power** 1756 module [22](#page-21-0) **installation summary** 1756 module [16](#page-15-1) 1768 module [27](#page-26-0) 1769 adapter [39](#page-38-1) **IP address, reset** 1756 module [56](#page-55-0)

**IP addresses** DHCP server [51](#page-50-0)

#### **M**

**minimum spacing** 1769 module [43](#page-42-0) **module slot location** [17](#page-16-0)56 module 17 **mount the module** on a DIN rail 1768 module [29](#page-28-1) 1769 adapter [44](#page-43-0) with screws 1768 module [29](#page-28-2) 1769 adapter [43](#page-42-1)

#### **N**

**network IP address** set with rotary switches 1756 module [48](#page-47-0) **network IP address, setting** introduction 1768 module [28](#page-27-1) 1769 adapter [39](#page-38-2) with BOOTP/DHCP server 1756 module [49](#page-48-1) with RSLinx software 1756 module [52](#page-51-0) with Studio 5000 e[nvironment](#page-51-1) 1756 module 52

## **R**

**remove module** 1768 module [32](#page-31-1) 1769 adapter [45](#page-44-0) **remove under power** 1756 module [22](#page-21-0) **removing the module, under power**[22](#page-21-0) **reset IP address** 17[56](#page-55-0) module 56 **[RIUP.](#page-21-1)** *See* **remove under power RSLinx software** set the network IP address 1756 module [52](#page-51-0)

#### **S**

**serial communication** USB port [61](#page-60-1) **set the network IP address** introduction 1768 module [28](#page-27-1) 1769 adapter [39](#page-38-2) with BOOTP/DHCP server 1756 module [49](#page-48-1) with rotary switches 1756 module [48](#page-47-0) with RSLinx software

1756 module [52](#page-51-0) with Studio 5000 e[nvironment](#page-51-1) 1756 module 52 **set up USB driver** [62](#page-61-0) **set up USB hardware** [61](#page-60-2) **specifications** fiber cable [73](#page-72-0) **status indicators** 1756 module [65](#page-64-0) 1768 module [69](#page-68-0) 1769 adapter [71](#page-70-0) **Studio 5000 environment** set the network IP [address](#page-51-2) 1756 module 52 **system configuration, 1769** example[38](#page-37-0) rules [37](#page-36-0)

#### **U**

**USB port** serial communication [61](#page-60-1) set up hardware [61](#page-60-2) **USB port connection** 1756 module [21](#page-20-1)

## **W**

**wire the 1756 module** via fiber connector [20](#page-19-0) via RJ45 connector [19](#page-18-0) **wire the 1768 module** via RJ45 connector [31](#page-30-0)

# **Rockwell Automation Support**

Rockwell Automation provides technical information on the Web to assist you in using its products. At<http://www.rockwellautomation.com/support> you can find technical and application notes, sample code, and links to software service packs. You can also visit our Support Center at <https://rockwellautomation.custhelp.com/>for software updates, support chats and forums, technical information, FAQs, and to sign up for product notification updates.

In addition, we offer multiple support programs for installation, configuration, and troubleshooting. For more information, contact your local distributor or Rockwell Automation representative, or visit <http://www.rockwellautomation.com/services/online-phone>.

## **Installation Assistance**

If you experience a problem within the first 24 hours of installation, review the information that is contained in this manual. You can contact Customer Support for initial help in getting your product up and running.

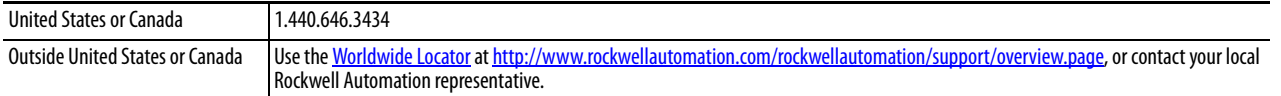

#### **New Product Satisfaction Return**

Rockwell Automation tests all of its products to help ensure that they are fully operational when shipped from the manufacturing facility. However, if your product is not functioning and needs to be returned, follow these procedures.

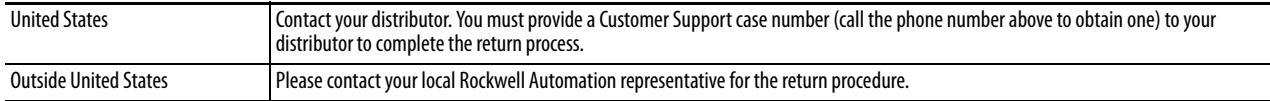

# **Documentation Feedback**

Your comments will help us serve your documentation needs better. If you have any suggestions on how to improve this document, complete this form, publication [RA-DU002,](http://literature.rockwellautomation.com/idc/groups/literature/documents/du/ra-du002_-en-e.pdf) available at <http://www.rockwellautomation.com/literature/>.

Rockwell Otomasyon Ticaret A.Ş., Kar Plaza İş Merkezi E Blok Kat:6 34752 İçerenköy, İstanbul, Tel: +90 (216) 5698400

#### www.rockwellautomation.com

#### Power, Control and Information Solutions Headquarters

Americas: Rockwell Automation, 1201 South Second Street, Milwaukee, WI 53204-2496 USA, Tel: (1) 414.382.2000, Fax: (1) 414.382.4444 Europe/Middle East/Africa: Rockwell Automation NV, Pegasus Park, De Kleetlaan 12a, 1831 Diegem, Belgium, Tel: (32) 2 663 0600, Fax: (32) 2 663 0640 Asia Pacific: Rockwell Automation, Level 14, Core F, Cyberport 3, 100 Cyberport Road, Hong Kong, Tel: (852) 2887 4788, Fax: (852) 2508 1846